# StepPolyArp

Step Polyphonic Arpeggiator/Sequencer App and AUv3 MIDI effect for iPhone/iPad App and AUv3 MIDI effect for Mac

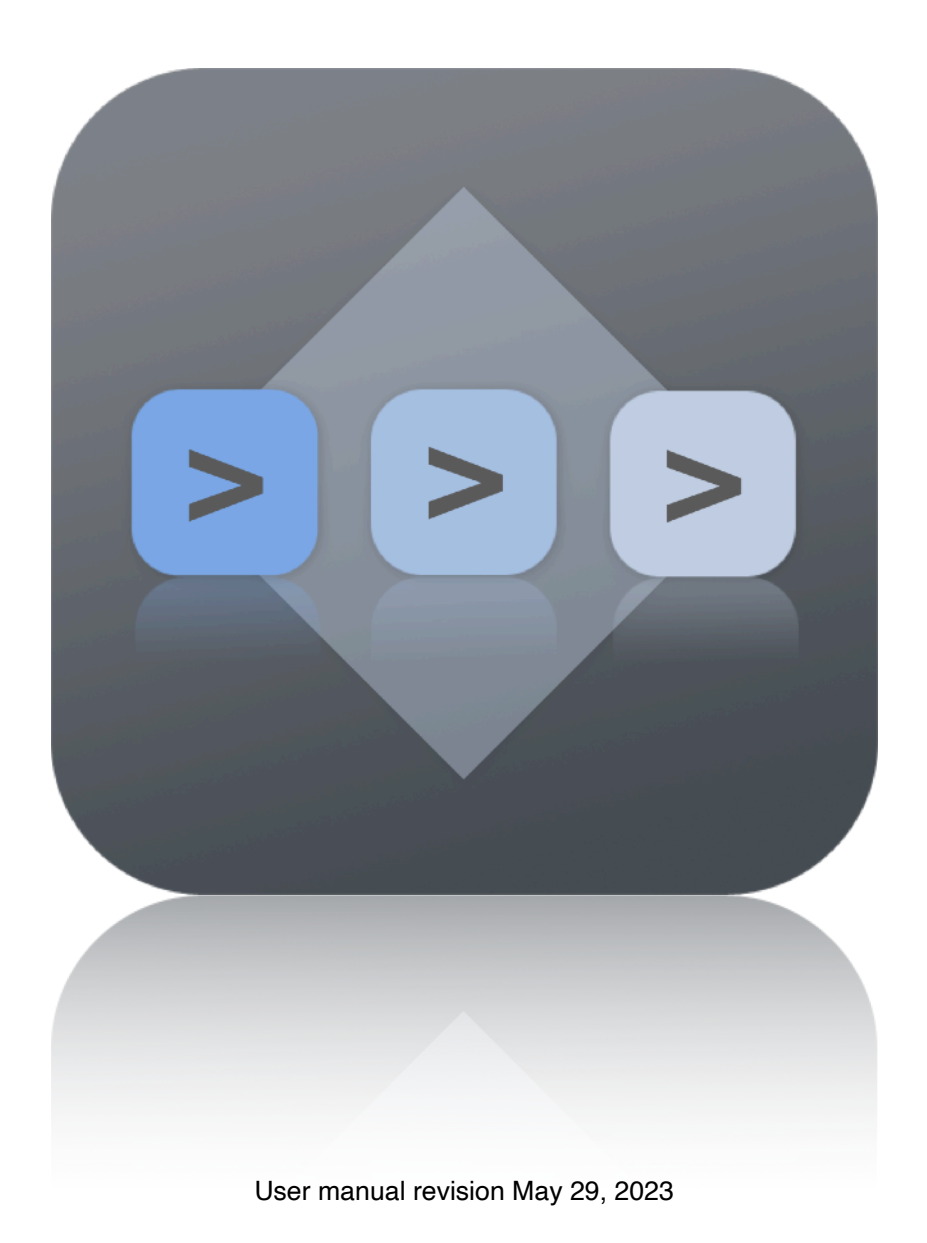

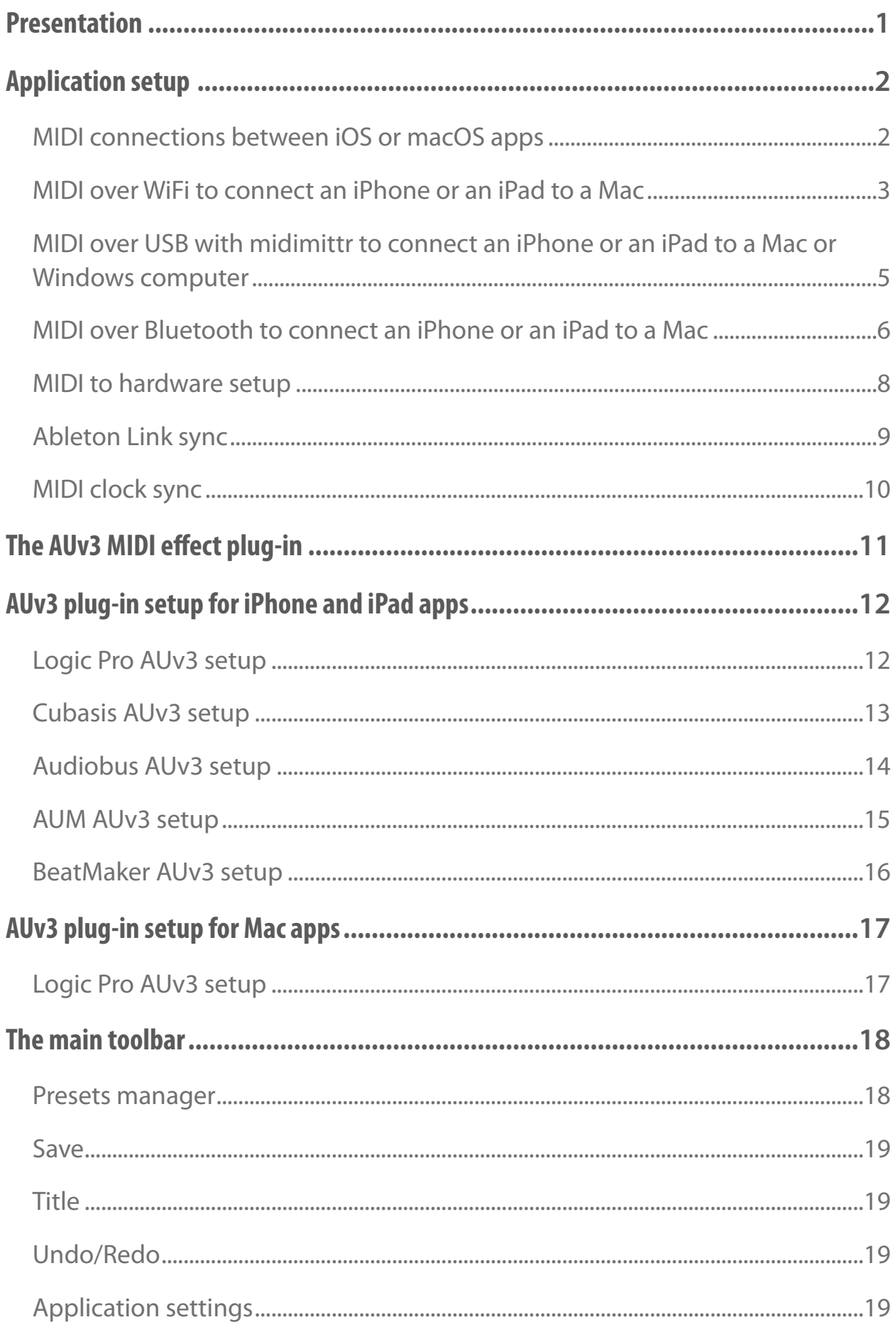

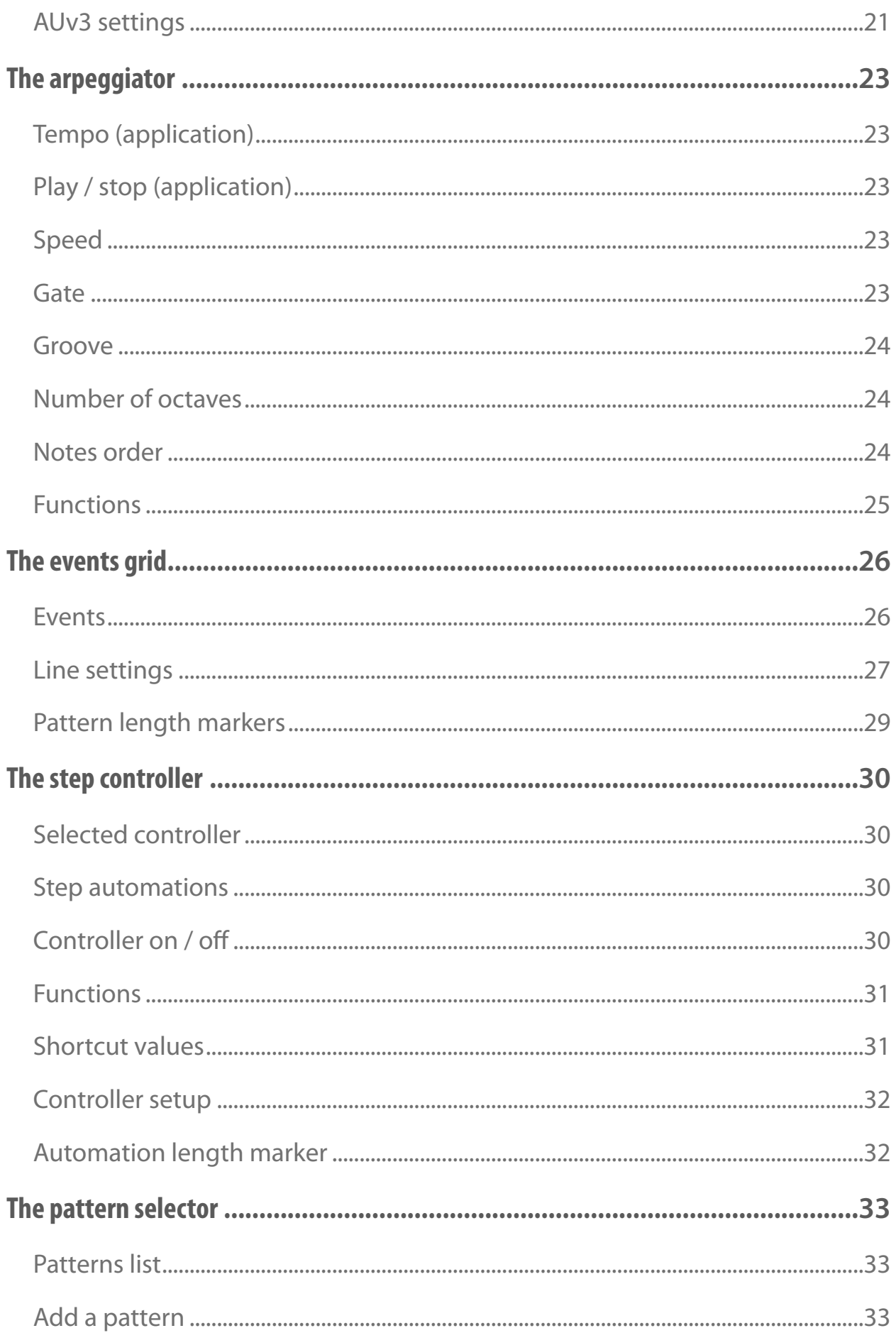

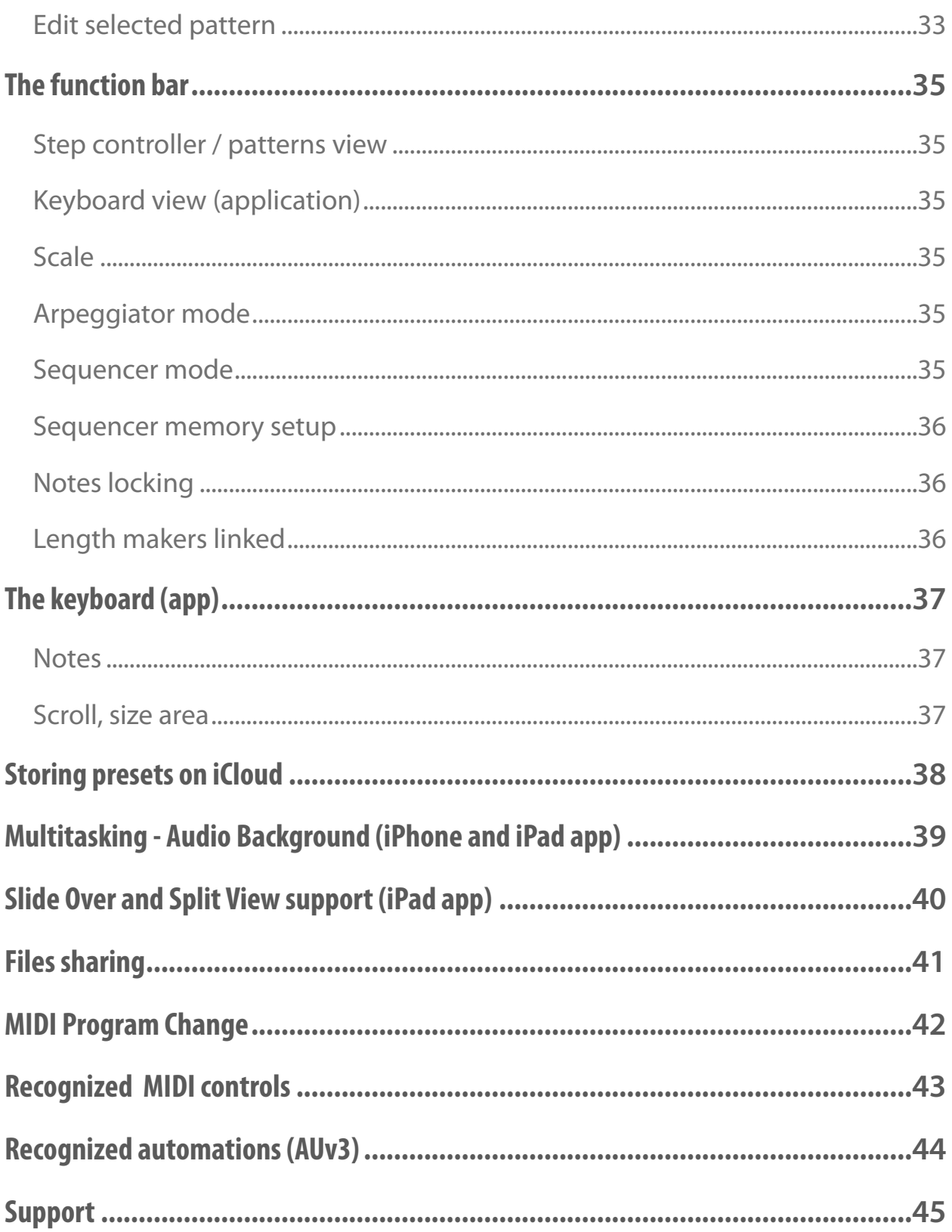

### <span id="page-4-0"></span>**Presentation**

"StepPolyArp" is a real-time polyphonic and polyrhythmic MIDI step arpeggiator and step sequencer. It can be used as a standalone application or an AUv3 MIDI effect plug-in.

The application and the plug-in can operate as a step arpeggiator by automatically generating melodic patterns from played notes or chords, or as a step sequencer that doesn't require MIDI input to play.

Unlimited presets can be saved on a local device and synchronized to iCloud. Each preset contains 16 patterns, 5 customizable polyrhythmic step controllers, and a 32 steps event matrix with 11 polyphonic and polyrhythmic lines driving the arpeggiator engine.

The application supports full internal and external MIDI connections for input and output, Ableton Link sync, and MIDI clock source sync. An internal sound bank is included.

The AUv3 MIDI effect plug-in supports multiple instances. A compatible host is required to run the plug-in. The host needs to support the Audio Unit v3 (AUv3) MIDI effect format.

### <span id="page-5-0"></span>**Application setup**

#### <span id="page-5-1"></span>**MIDI connections between iOS or macOS apps**

"StepPolyArp" can send and receive MIDI from other applications installed on the same device. If an application is "Core MIDI" compatible, it will appear in the MIDI browser of "StepPolyArp", and you will be able to send and receive MIDI from it.

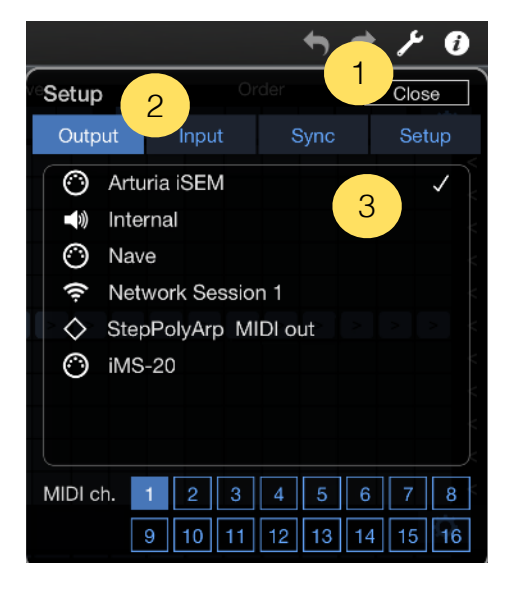

- *1. Touch the setup button on the top right screen of "StepPolyArp".*
- *2. Select the "Output", "Input" or "Sync" section.*
- *3. Select the application you want to send or receive MIDI from.*

If the application you want to send MIDI doesn't appear in the "Output" browser, you can try to use the "StepPolyArp MIDI out" port, this is a specific virtual port created to send MIDI to any application that doesn't declare its own MIDI input port.

On iPhone or iPad, some applications are stopping to run when they are switched in background, then, they will not respond while "StepPolyArp" is in foreground. Most applications have an option to activate an "Audio Background " mode that will let them running, even if they are going in background. Please check the manual of your other applications to know if they support "Audio Background" mode and how to activate it.

#### <span id="page-6-0"></span>**MIDI over WiFi to connect an iPhone or an iPad to a Mac**

MIDI can be sent or received natively over a WiFi network between an iPad or an iPhone on a Mac. You can drive any DAW, virtual instrument or hardware gear hosted on the computer or receive MIDI from them.

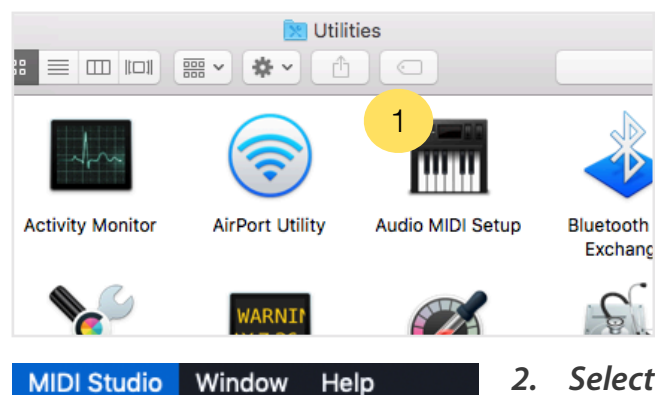

**MIDI Configuration** 

Increase Icon Size Decrease Icon Size

**Add External Device** 

Get Device Info...

**Test Setup** 

Refresh MIDI Setup

Remove Selected Device

Open Bluetooth Configuration Open MIDI Network Setup...

*1. On the Mac, go to the "Applications" folder, then "Utilities" folder and open the application "Audio MIDI Setup".*

*2. Select the item "Open MIDI Network Setup" from the menu "MIDI Studio".*

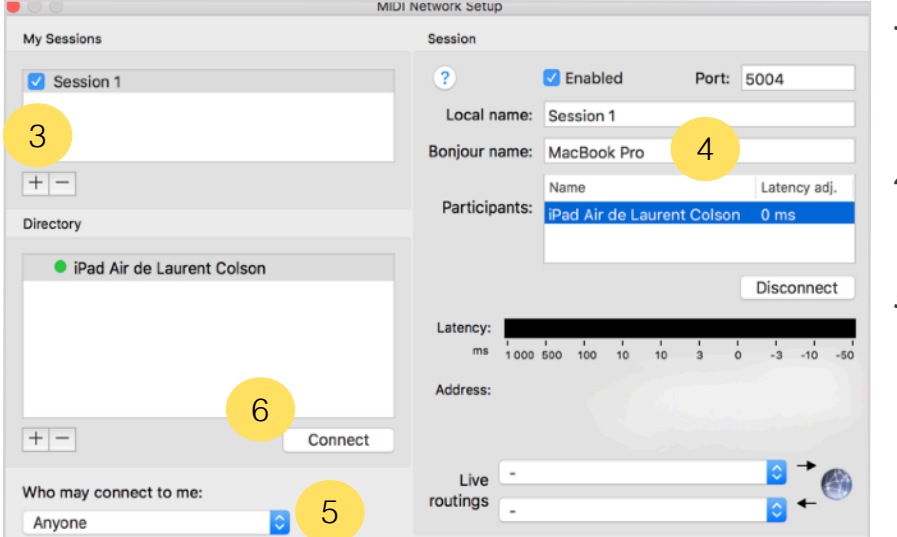

2

▶  $#+$ 

 $\mathcal{L}$ 

ЖE

 $H$ 

 $R<sub>R</sub>$  $\frac{1}{2}$ 

- *3. Create a new session by clicking on "+" under "My Sessions".*
- *4. Enter a "Bonjour name".*
- *5. Under "Who may connect to me", select "Anyone".*
- *6. Select the iPad or iPhone you want to connect, and click "Connect". If your device doesn't appear, be sure that "QuantiChord" is launched, and the device is connected to the same WiFi network as the computer.*

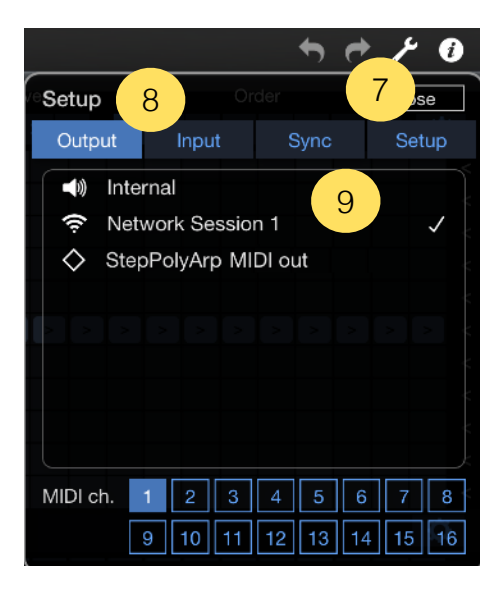

- *7. On "StepPolyArp", touch the setup button on the top right screen.*
- *8. Select the "Output", "Input" or "Sync" section.*
- *9. Select "Network Session 1" to send or receive MIDI through the MIDI over WiFi network.*

If your iPhone or iPad is connected with the USB cable to a Mac, the MIDI over WiFi will use the wire connection cable to transmit MIDI directly to the computer instead of the wireless network. As soon as the MIDI cable is disconnected, the wireless connection is used again.

#### <span id="page-8-0"></span>**MIDI over USB with midimittr to connect an iPhone or an iPad to a Mac or Windows computer**

MIDI can be sent or received through the USB cable to a computer running macOS or Windows. You can drive any DAW, virtual instrument or hardware gear hosted on the computer or receive MIDI from them.

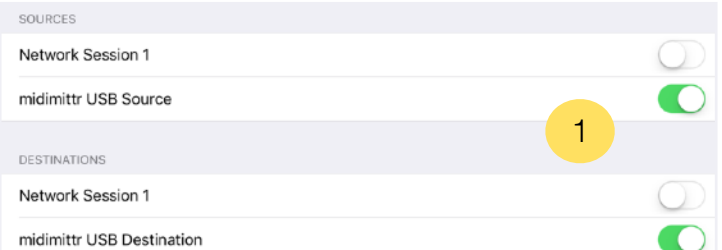

*1. Download "midimittr" from the App Store on your device, launch it and select "midimittr USB source" and "midimittr USB destination" on the setup panel.*

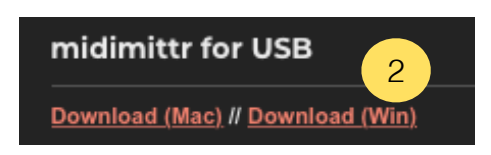

*2. Download "midimittr" for macOS or Windows on your computer from the website [http://www.s-r](http://www.s-r-n.de/midile/)[n.de/midile/](http://www.s-r-n.de/midile/) and launch it on your computer.*

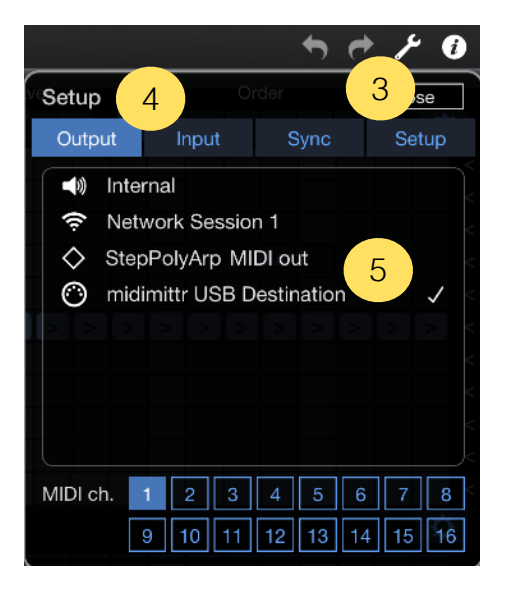

- *3. Touch the setup button on the top right screen of "StepPolyArp".*
- *4. Select the "Output", "Input" or "Sync" section.*
- *5. Select "midimittr source" or "midimittr destination" to send or receive MIDI through the USB cable.*

#### <span id="page-9-0"></span>**MIDI over Bluetooth to connect an iPhone or an iPad to a Mac**

Like MIDI over WiFi, MIDI can be sent or received natively over a Bluetooth connection on macOS. You can drive any DAW, virtual instrument or hardware gear hosted on the computer or receive MIDI from them.

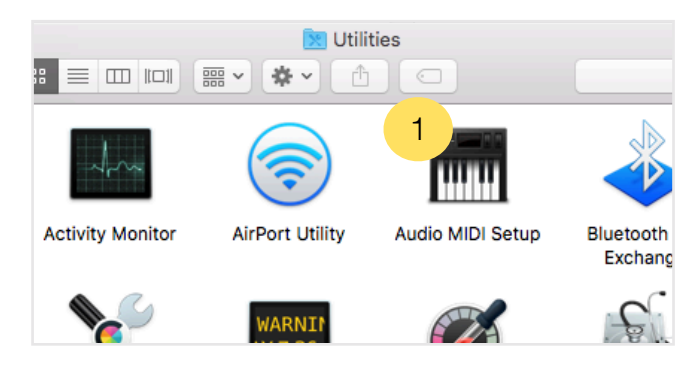

*1. On the Mac, go to the "Applications" folder, then "Utilities" folder and open the application "Audio MIDI Setup".*

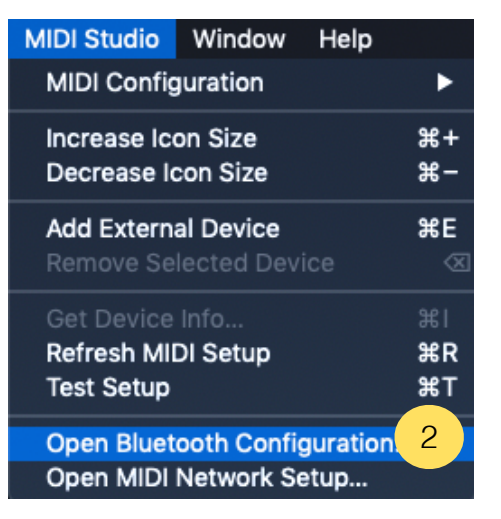

*2. Select the item "Open Bluetooth Con***fi***guration" from the menu "MIDI Studio".*

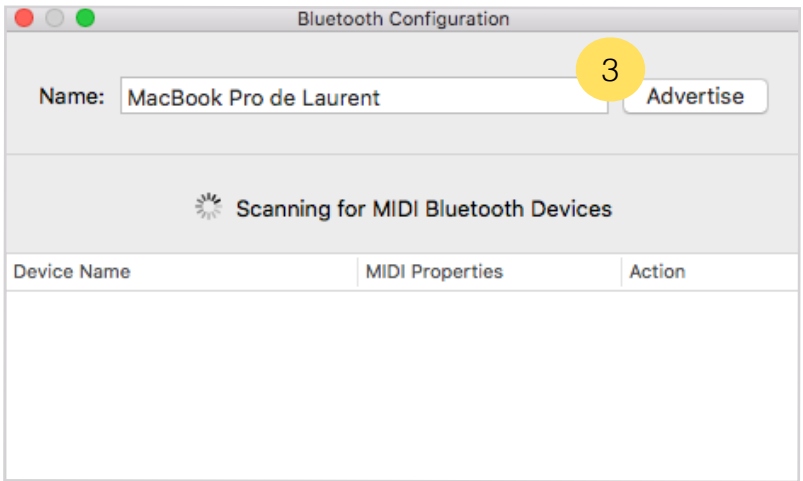

*3. On the "Bluetooth Con***fi***guration" window, click on "Advertise".*

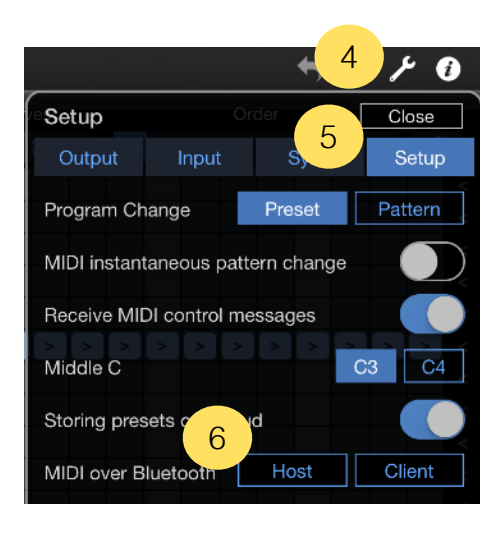

- *4. On "StepPolyArp", touch the setup button on the top right screen.*
- *5. Select the "Setup" section.*
- *6. Click on the "Host" button.*

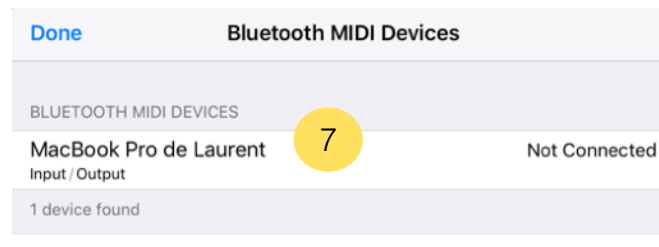

*7. Select the MIDI device you want to join in the list to connect it.*

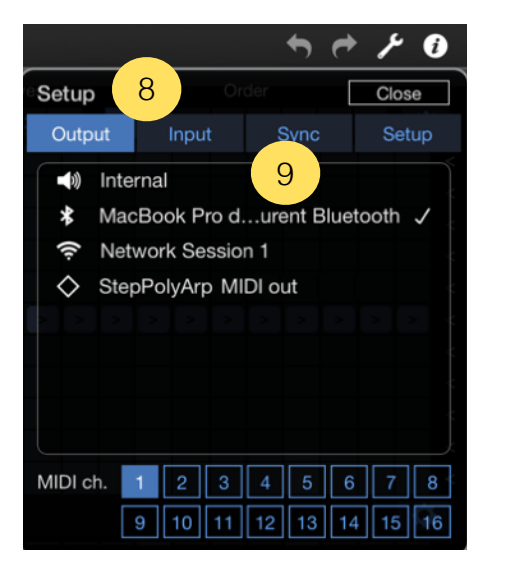

- *8. Select the "Output", "Input" or "Sync" section.*
- *9. Select the Bluetooth MIDI port to send or receive MIDI over the Bluetooth connection.*

#### <span id="page-11-0"></span>**MIDI to hardware setup**

You can directly connect MIDI hardware to the iPhone, iPad or Mac by using a compatible MIDI interface. Once connected, the interface will be automatically recognized.

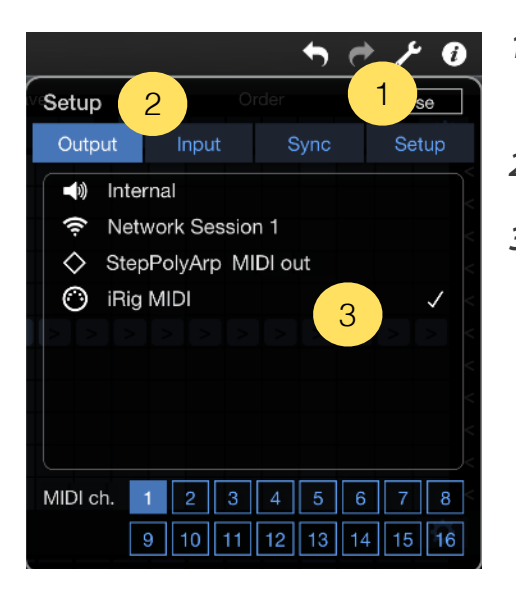

- *1. On "StepPolyArp", touch the setup button on the top right screen.*
- *2. Select the "Output", "Input" or "Sync" section.*
- *3. Select the MIDI interface port to send or receive MIDI through it.*

#### <span id="page-12-0"></span>**Ableton Link sync**

"Ableton Link" is a technology that synchronizes musical beat, tempo, phase, and start / stop commands across multiple applications running on one or more devices. Applications on devices connected to a local network discover each other automatically and form a musical session in which each participant can perform independently: anyone can start or stop while still staying in time. Anyone can change the tempo, the others will follow. Anyone can join or leave without disrupting the session.

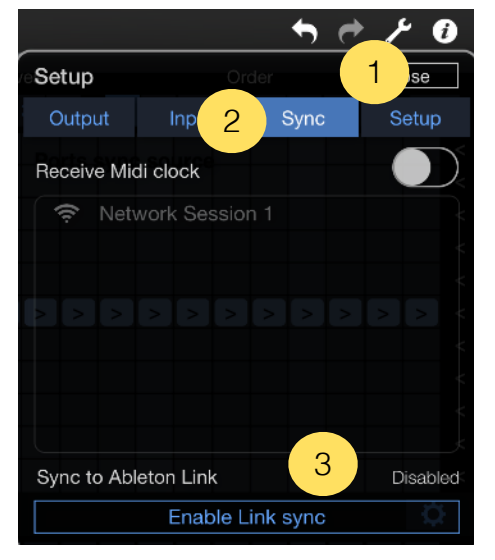

- *1. On "StepPolyArp", touch the setup button on the top right screen.*
- *2. Select the "Sync" section.*
- *3. Touch the "Enable Link sync" button to open the Link panel.*

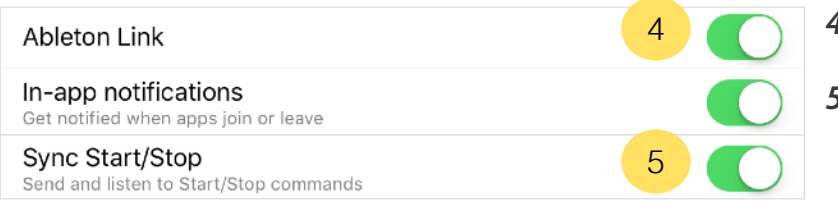

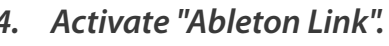

- *5. "StepPolyArp" can share start / stop transport commands with other connected applications by activating the "Sync Start / Stop" option.*
- *6. When connected on "Ableton Link" in "Sequencer" mode, "StepPolyArp" will perform a quantized launch based on the "Beats sync phase" selected in the "Tempo" panel.*
- *7. A progression line above the tempo is indicating the position before the next phase.*

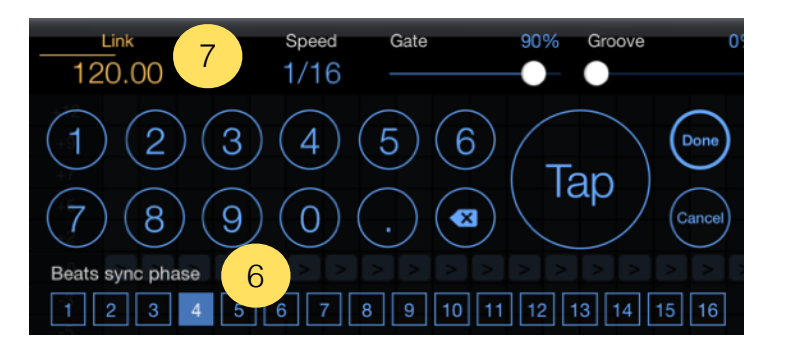

#### <span id="page-13-0"></span>**MIDI clock sync**

"StepPolyArp" is able to sync from external MIDI clock. When receiving MIDI clock sync, the transport controls are driven by the MIDI clock master source. "MIDI clock" sync is unavailable if "Ableton Link" is activated.

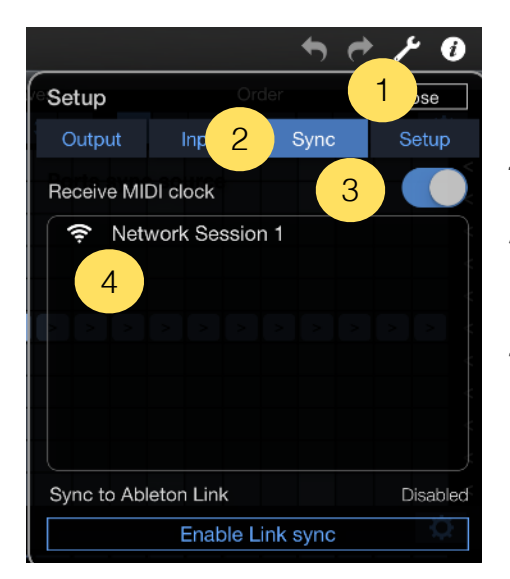

- *1. On "StepPolyArp", touch the setup button on the top right screen.*
- *2. Select the "Sync" section.*
- *3. Activate "Receive MIDI clock" to enable the MIDI clock sync.*
- *4. If necessary, select the MIDI port where the MIDI clock source come from. You should select a speci***fi***c MIDI port only if the MIDI clock source is coming from an external MIDI connection (hardware MIDI interface, MIDI over WiFi, USB or Bluetooth).*

## <span id="page-14-0"></span>**The AUv3 MIDI effect plug-in**

The AUv3 plug-in is automatically installed after opening the application at least once.

The AUv3 plug-in is able to run on multiple tracks or channels simultaneously, each instance memorizing its own settings. All the settings are automatically saved with the host project file and recalled when re-opening it later.

### <span id="page-15-0"></span>**AUv3 plug-in setup for iPhone and iPad apps**

#### <span id="page-15-1"></span>**Logic Pro AUv3 setup**

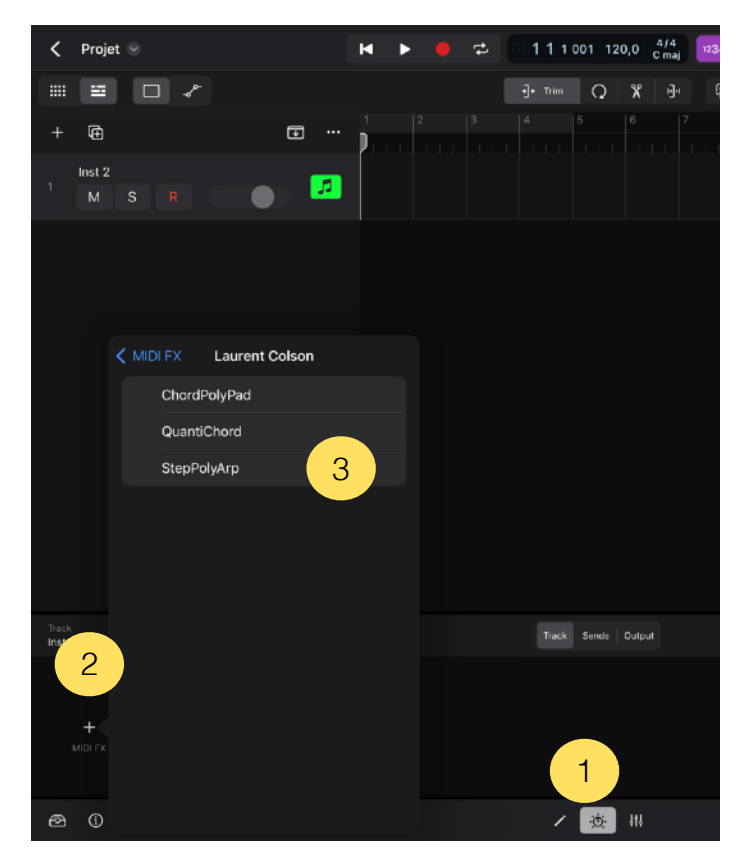

- *1. On the track you want to insert "StepPolyArp", press the "plugins" button.*
- *2. Select "MIDI FX".*
- *3. Then, choose "StepPolyArp" in the list of Audio Units plug-ins.*

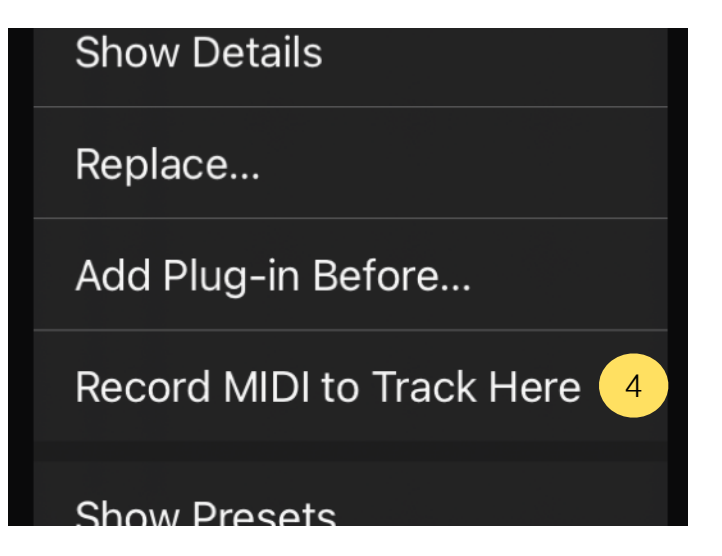

*4. If you want to record the MIDI output processed by "StepPolyArp" instead of the notes you are playing, long press in the plug-ins view on the title of "StepPolyArp" and select "Record MIDI to Track Here".*

#### <span id="page-16-0"></span>**Cubasis AUv3 setup**

**ED REC TO MIDI** 

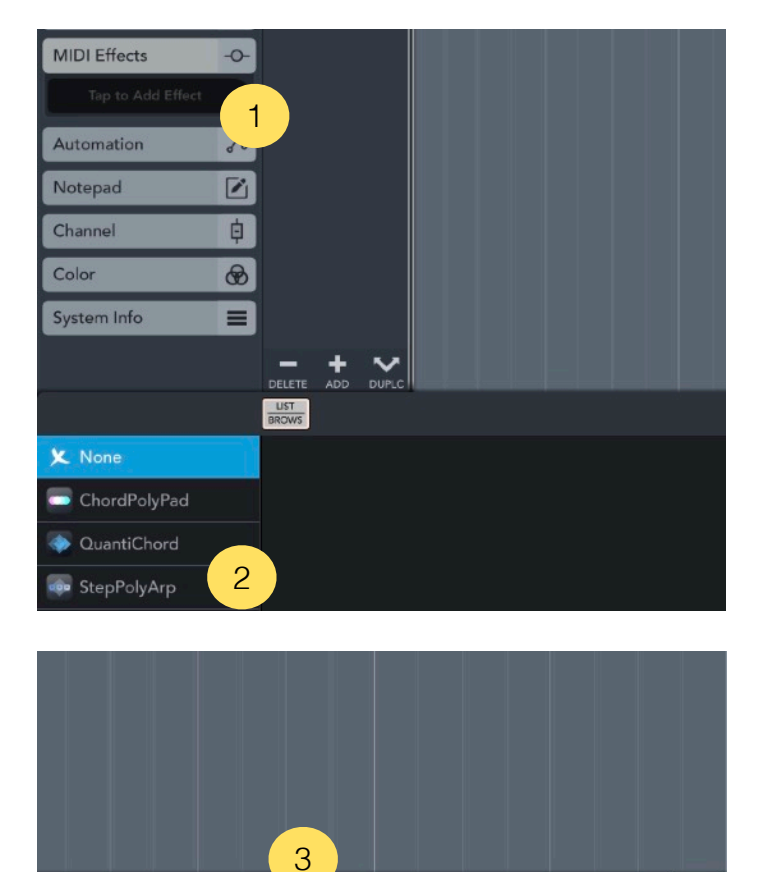

 $R$ 

 $\overline{w}$ 

 $\boxed{\mathcal{S}}$ 

്ധ

- *1. On the track you want to insert "StepPolyArp", select "MIDI e***ff***ects" from the left panel.*
- *2. Then, choose "StepPolyArp" in the list.*

*3. If you want to record the MIDI output processed by "StepPolyArp" instead of the notes you are playing, select the button "Rec to track" on the top right of the plugin window.*

#### <span id="page-17-0"></span>**Audiobus AUv3 setup**

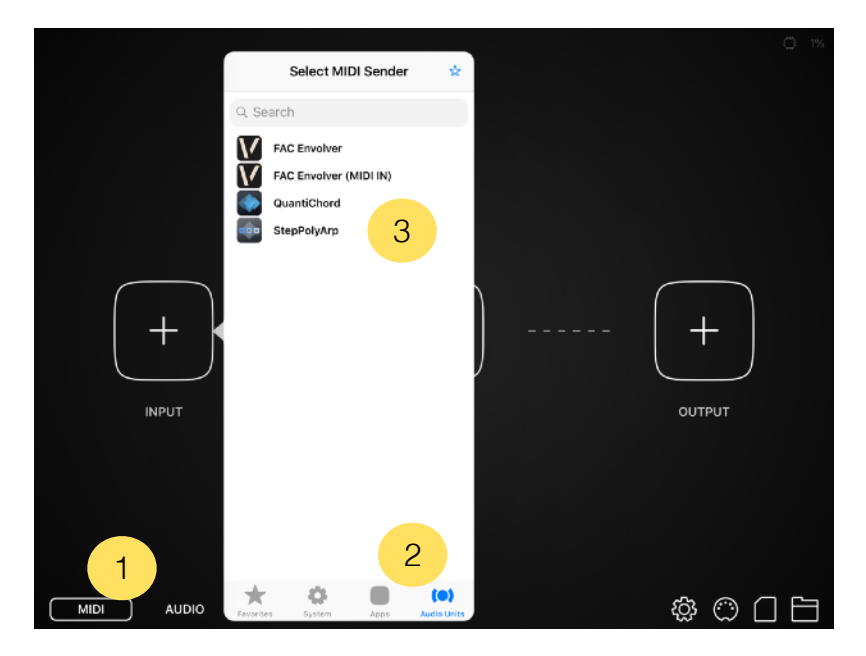

- *1. Select "MIDI" section in "Audiobus".*
- *2. Open the "INPUT" or "EFFECT" slot, and select the "Audio Units" section.*
- *3. Then, choose "StepPolyArp".*

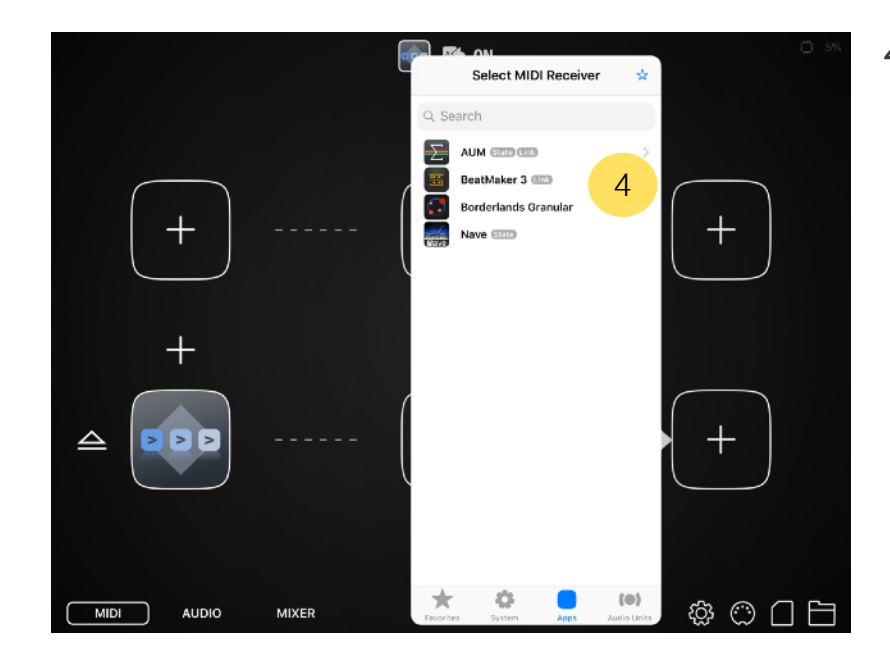

*4. Insert a Midi receiver in the "OUTPUT" slot.*

#### <span id="page-18-0"></span>**AUM AUv3 setup**

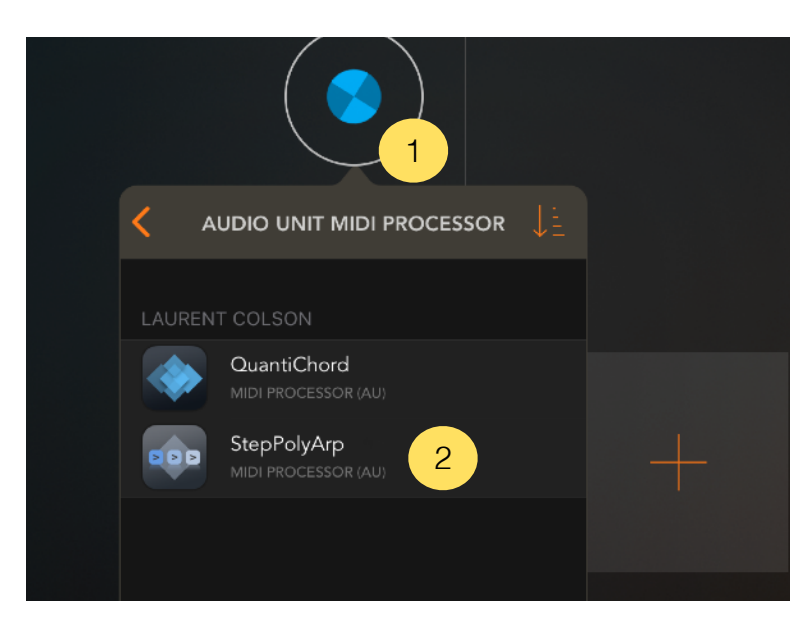

- *1. Create a MIDI channel and open the plug-ins list on the top.*
- *2. Choose "Audio Unit MIDI processor" section and select "StepPolyArp".*

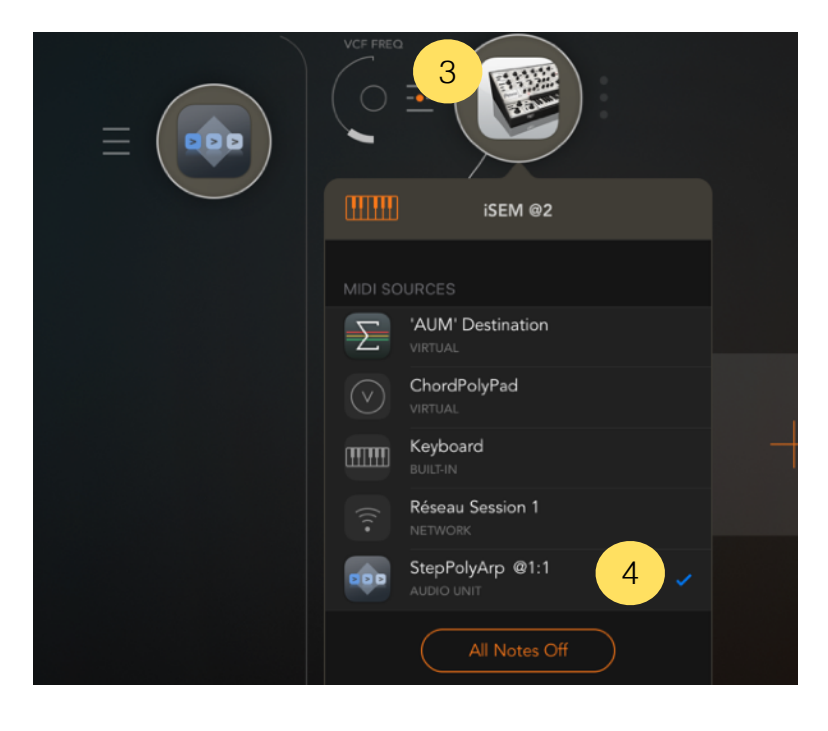

- *3. Create an audio channel with an instrument and open its MIDI settings panel.*
- *4. In the MIDI settings panel, select "StepPolyArp" to route the processed MIDI output of "StepPolyArp" to the MIDI input of the instrument.*

#### <span id="page-19-0"></span>**BeatMaker AUv3 setup**

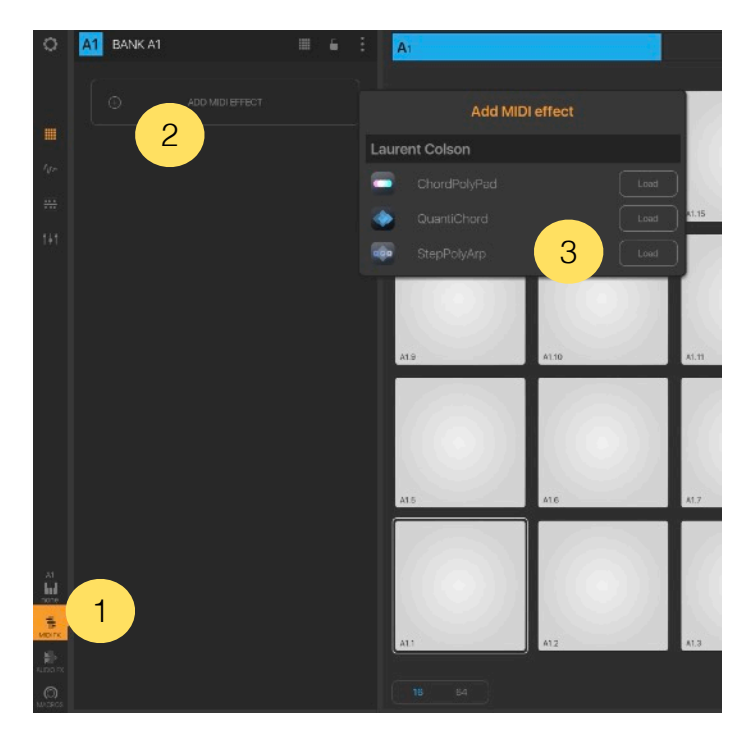

- *1. On the bank you want to insert "StepPolyArp", select the "MIDI e***ff***ects" icon from the left panel.*
- *2. Select "Add MIDI E***ff***ect" .*
- *3. Load "StepPolyArp" from the MIDI e***ff***ects list.*

### <span id="page-20-0"></span>**AUv3 plug-in setup for Mac apps**

#### <span id="page-20-1"></span>**Logic Pro AUv3 setup**

To use AUv3 MIDI effect plug-ins in Logic, the version 10.7 or later is required.

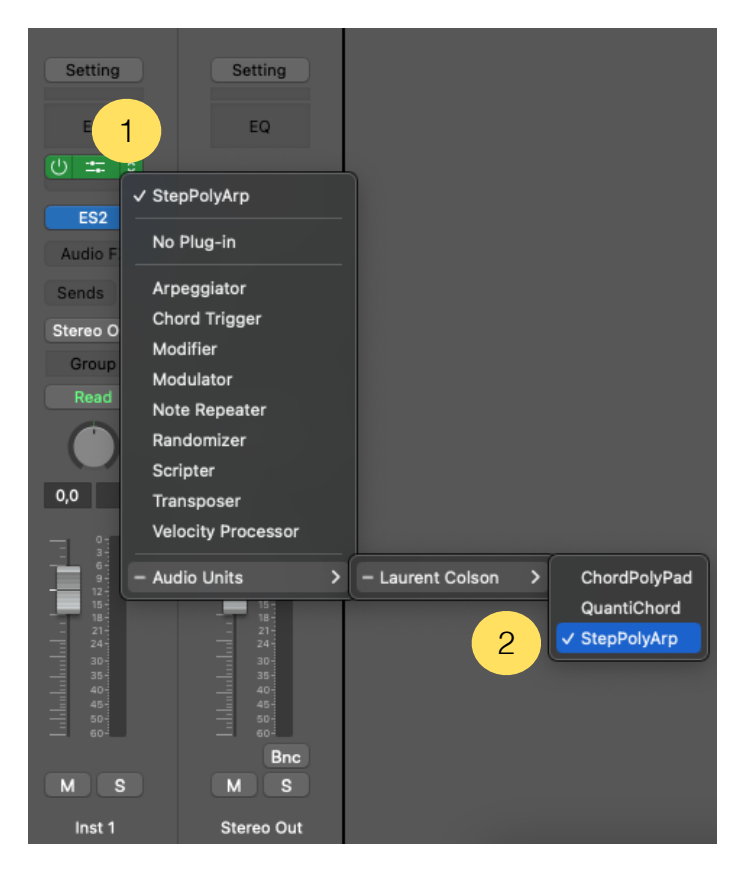

- *1. On the track you want to insert "StepPolyArp", select "MIDI FX" from the channel strip.*
- *2. Then, choose "StepPolyArp" in the list of Audio Units plug-ins.*

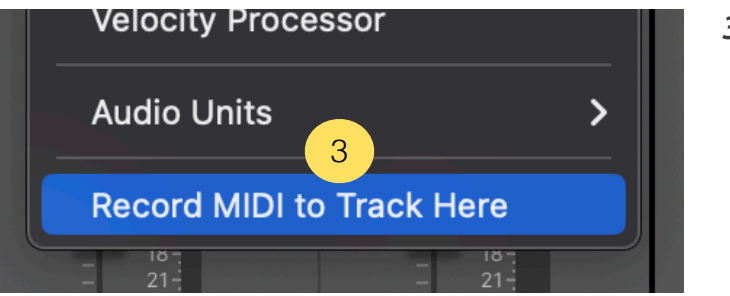

*3. Since Logic 10.7.5, if you want to record the MIDI output processed by "StepPolyArp" instead of the notes you are playing, select the button "Record MIDI to Track Here" below the list of MIDI e***ff***ects.*

### <span id="page-21-0"></span>**The main toolbar**

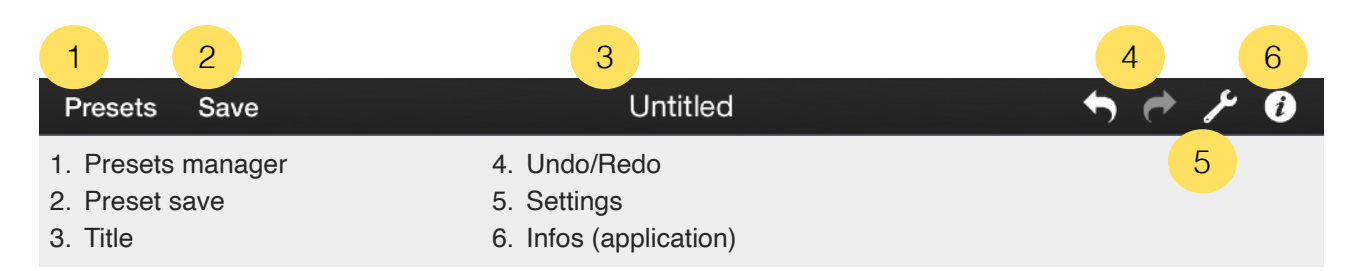

#### <span id="page-21-1"></span>**Presets manager**

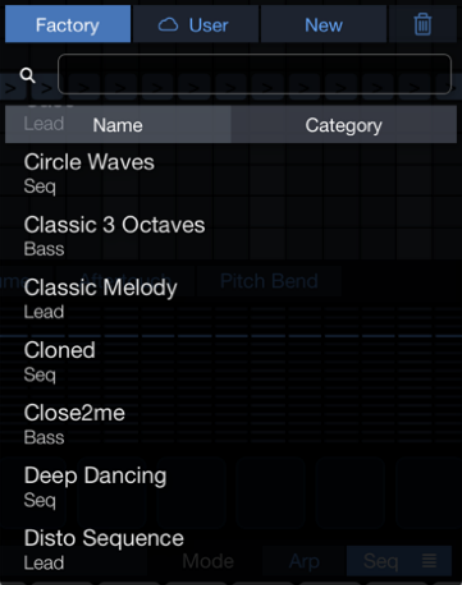

The "Presets" button displays the list of presets available. You can load or create a new preset from this menu.

The list is divided in two groups, "Factory Presets" and "User Presets". The first list includes all the presets originally installed, and can not be modified. The "User" group, empty at startup, contains your own presets. If you activated [iCloud](#page-41-0) sync, a cloud icon will appear to the left of the "User" button. "New" button will create a new default preset.

You can delete presets inside the "User" group by pressing the trash icon at the top right of the list and select the preset to delete. Confirm by pressing the "Delete" button that appears.

You can also delete a preset by making an horizontal slide on its name to erase it without having to press the trash icon first. As before, confirm the deletion by pressing the "Delete" button that appears.

Use the search box area to filter presets by names.

To order the list of presets by names or categories, touch the list header button "Name" or "Category".

#### <span id="page-22-0"></span>**Save**

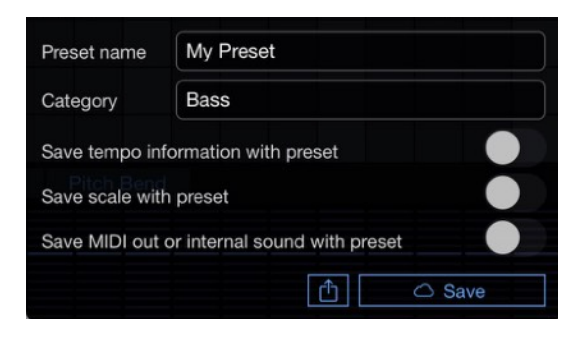

Use the "Save" button to save your own presets. Enter the name you want to save the preset.

Select whether you want to save the tempo, scale, and MIDI out with this preset. By recording the tempo, the scale or the MIDI out, these will be recalled when loading the preset. Tempo and MIDI out are not available in the AUv3 version.

If you activated [iCloud](#page-41-0) sync, a cloud icon will appear to the left of the "Save" button.

The share button lets you export the preset by "AirDrop", "Mail", "Message", "Files" or other available services.

#### <span id="page-22-1"></span>**Title**

Title of the loaded preset.

#### <span id="page-22-2"></span>**Undo/Redo**

Press "Undo" to cancel previous changes you made. Press "Redo" to restore the changes.

#### <span id="page-22-3"></span>**Application settings**

#### ➜ **Output tab**

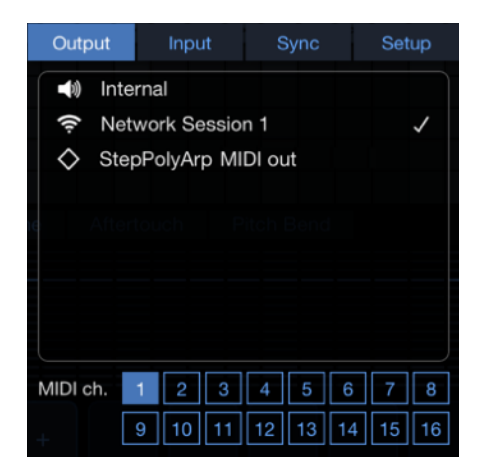

Select MIDI output port and MIDI channel of the arpeggiator.

If "Internal" is selected, MIDI channels selector is replaced by a list of internal sounds.

"StepPolyArp MIDI out" is an internal virtual port that can be used to send MIDI to an application that doesn't have its own MIDI ports.

#### ➜ **Input tab**

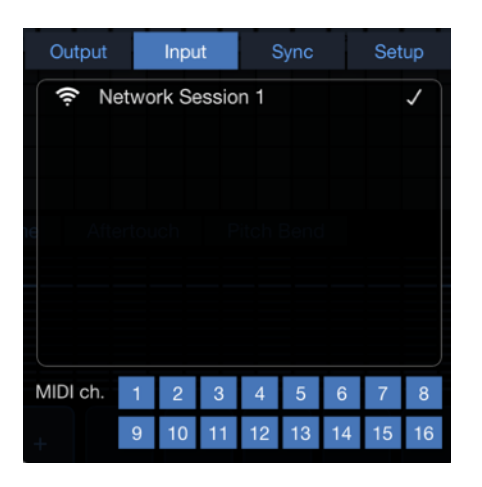

Select the MIDI port you want "StepPolyArp" receive MIDI datas. MIDI channels can be filtered.

If you are sending MIDI directly from another application to the "StepPolyArp" MIDI port, you don't need to activate any MIDI input port here.

MIDI datas received but not processed are automatically resent to the MIDI Output.

#### ➜ **Sync tab**

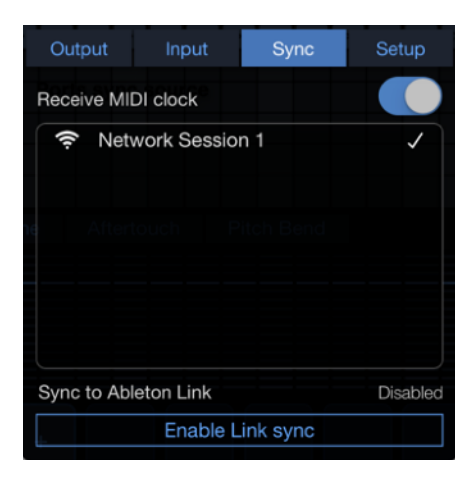

You can sync from an external MIDI clock or use "Ableton Link" sync sessions.

For MIDI clock sync setup, please see the [MIDI clock sync](#page-13-0) section, for Ableton Link, refer to the [Ableton Link sync](#page-12-0) section.

#### ➜ **Setup tab**

The parameters inside the setup tab are globals for all instances of the AUv3 plug-in and the application.

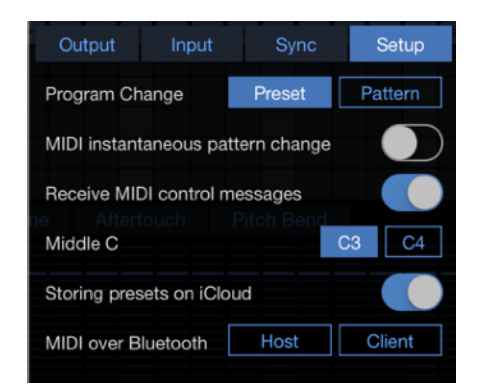

‣ **Program Change**

Select if MIDI "Program Change" command received is loading a preset or switching a pattern.

‣ **MIDI instantaneous pattern change** This setting allows a "Program Change" or the "MIDI Control #21" to change the pattern instantly without waiting for the end of the loop.

‣ **Receive MIDI control messages**

Enable or disable the reception of MIDI control messages. For more informations about messages recognized, please refer to the [MIDI controls recognized](#page-46-1) section.

‣ **Middle C**

Select if you want middle C labeled C3 or C4.

‣ **Storing presets on iCloud**

Enable or disable the storage of presets on iCloud. If iCloud is not activated on your device, this switch button is disabled. Refer to [Storing presets on iCloud](#page-41-0) section to learn more about iCloud storage.

‣ **MIDI over Bluetooth**

Connect to a MIDI bluetooth device or make device detectable from other. To setup MIDI over Bluetooth connection, please refer to MIDI over Bluetooth section.

#### <span id="page-24-0"></span>**AUv3 settings**

➜ **MIDI channels tab**

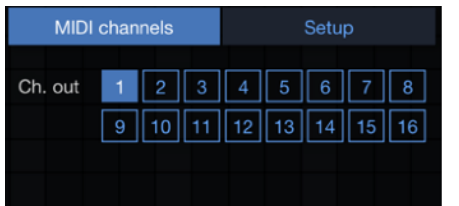

‣ **Channel out**

Select the main MIDI channel for the MIDI out. The default MIDI out is 1. This parameter is saved with the host session for each instance of "StepPolyArp".

#### ➜ **Setup tab**

The parameters inside the setup tab are globals for all instances of the AUv3 plug-in and the application.

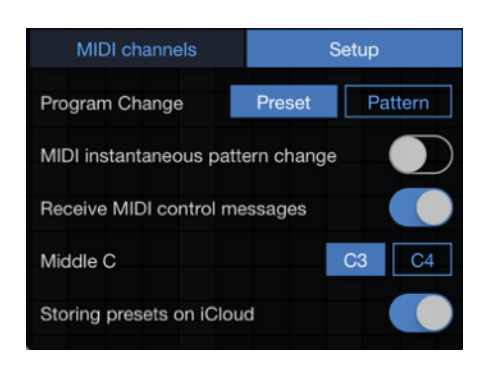

‣ **Program Change**

Select if MIDI "Program Change" command is loading a preset or switching a pattern.

‣ **MIDI instantaneous pattern change** This setting allows a 'Program Change" or the "MIDI Control #21" to change the pattern instantly without waiting for the end of the loop.

‣ **Receive MIDI control messages**

Enable or disable the reception of MIDI control messages. For more informations about messages recognized, please refer to the [MIDI controls recognized](#page-46-1) section.

‣ **Middle C**

Select if you want middle C labeled C3 or C4.

‣ **Storing presets on iCloud**

Enable or disable the storage of presets on iCloud. If iCloud is not activated on your device, this switch button is disabled. Refer to **Storing presets on iCloud** section to learn more about iCloud storage.

### <span id="page-26-0"></span>**The arpeggiator**

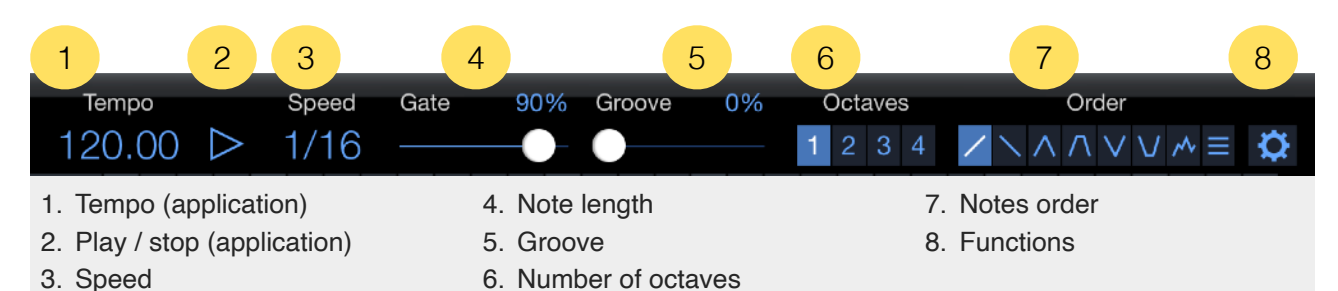

#### <span id="page-26-1"></span>**Tempo (application)**

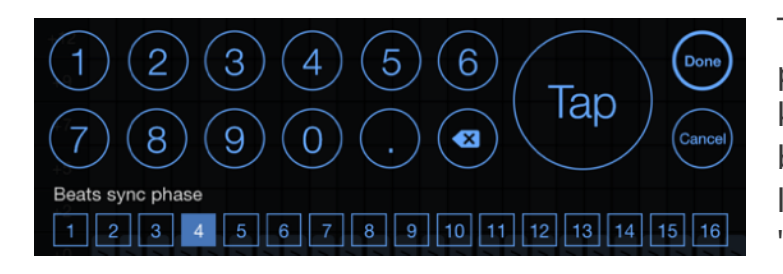

The tempo can be modified by tapping on its value to open a dedicated keyboard. You can enter the tempo by using the numeric keys, or calculate it in real time by tapping the "Tap" button.

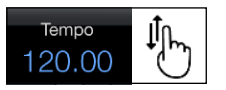

It is possible to modify the numerals and decimals value by sliding your finger or the mouse pointer up or down on them.

The "Beats sync phase" is used when [Ableton Link](#page-12-0) is activated in [Sequencer mode](#page-38-5). "Step-PolyArp" will perform a quantized launch based on the "Beats sync phase" selected here.

#### <span id="page-26-2"></span>**Play / stop (application)**

The transport button play or stop is viewed when "StepPolyArp" is working in "Sequencer" mode. Please, refer to the [Sequencer mode](#page-38-5) section for more details.

#### <span id="page-26-3"></span>**Speed**

The speed is determining the musical value of a step in the grid. Modifying speed will automatically resync the position of the steps from the new relative grid division to stay in phase.

#### <span id="page-26-4"></span>**Gate**

Specify the length of notes played. A length of 100% corresponds to a full step in the grid. A length of 50% is half a step.

#### <span id="page-27-0"></span>**Groove**

Add groove to the grid, no groove is applied at 0%.

#### <span id="page-27-1"></span>**Number of octaves**

Indicate the number of octaves generated automatically by the arpeggiator for each note pressed.

#### <span id="page-27-2"></span>**Notes order**

Arpeggiates the played notes in a definite order.

‣ **Up**

The notes are played from the lowest to the highest. For a C-E-G chord, the generated notes will be C-E-G-C-E-G.

‣ **Down**

The notes are played from the highest to the lowest. For a C-E-G chord, the generated notes will be G-E-C-G-E-C.

‣ **Up & down**

The notes are played from the lowest to the highest, then, from the highest to the lowest. For a C-E-G chord, the generated notes will be C-E-G-E-C-E-G.

‣ **Up & down 2**

Same as "Up & down," with the difference that the lowest note and the highest are replayed. For a C-E-G chord, the generated notes will be C-E-G-G-E-C-C-E-G.

‣ **Down & up**

The notes are played from the highest to the lowest, then, from lowest to highest. For a C-E-G chord, the generated notes will be G-E-C-E-G-E-C.

‣ **Down & up 2**

Same "as Down & up," with the difference that the lowest note and the highest are replayed. For a C-E-G chord, the generated notes will be G-E-C-C-E-G-G-E-C.

‣ **Random**

The order of notes is played randomly.

‣ **Chord**

The notes are not arpeggiated, but played as chord.

#### <span id="page-28-0"></span>**Functions**

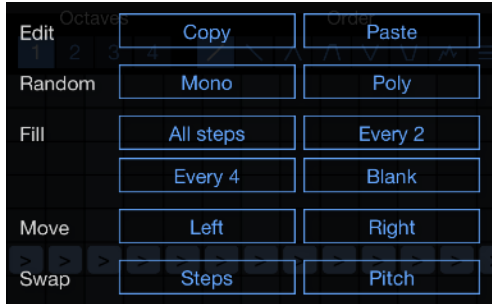

‣ **Copy** Copy the viewed grid in the clipboard.

‣ **Paste** Replace the viewed grid with the one contained in the clipboard.

‣ **Random mono**

Generate a random pattern on the middle line in the grid.

- ‣ **Random poly** Generate a random pattern over several lines in the grid.
- ‣ **Fill all steps** Fill all steps on the middle line of the grid.
- ‣ **Fill every 2** Fill every two steps on the middle line of the grid.
- ‣ **Fill every 4** Fill every four steps on the middle line of the grid.
- ‣ **Fill blank** Create an empty grid.
- ‣ **Move left** Move all grid events to the left.
- ‣ **Move right** Move all grid events to the right.
- ‣ **Swap steps** Reverse horizontally all grid events.
- ‣ **Swap pitch** Reverse vertically all grid events.

### <span id="page-29-0"></span>**The events grid**

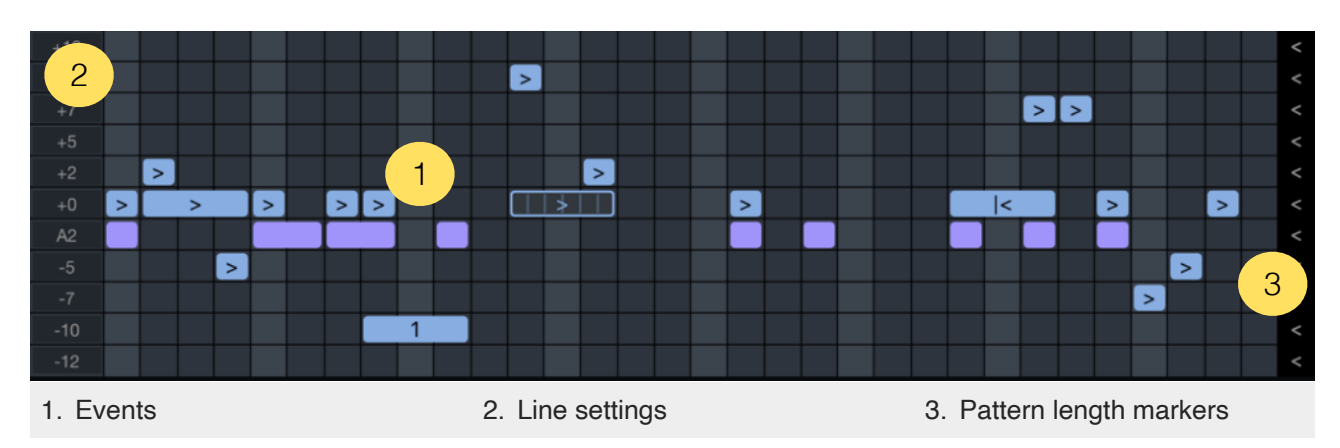

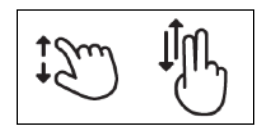

The grid contains events that are affecting the way the arpeggiator is processing notes played. On iPhone and iPad you can zoom the grid vertically and horizontally with a pinch gesture, and scroll it with 2 fingers. On Mac, you can resize the window to enlarge or shrink the grid.

#### <span id="page-29-1"></span>**Events**

An event allocates the notes for the arpeggio in time, length, and pitch. You can create new events by touching an empty step on the grid.

To change the length of an event, hold your finger or the mouse pointer on it and move to the right to increase the length or to the left to decrease.

You can move an event by holding your finger or the mouse pointer over it for half a second and move it to the location you want.

To delete an event, place your finger or the mouse pointer on it, then throw it with a quick movement in any direction to make it disappear, or just double-tap or double-click on the event to delete it.

To open the event edit panel, tap on the event you want to edit.

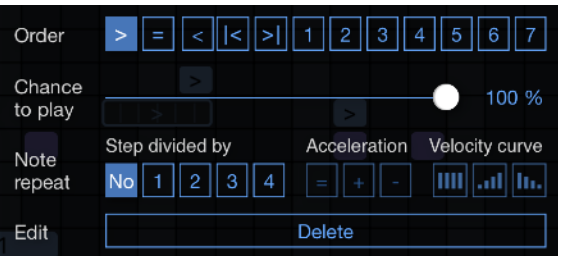

‣ **Order next [>]**

This event asks the arpeggiator to play the note and then move to the next. This is the standard arpeggiator mode. For a C-E-G chord in "up" mode, if the pattern is " $>>$  > > >", the generated notes will be C-E-G-C-E.

‣ **Order equal [=]**

This event asks the arpeggiator to play the same note as the previous one. For a C-E-G chord in "up" mode, if the pattern is " $> = > > >$ ", the generated notes will be C-C-E-G-C.

‣ **Order previous [<]**

This event asks the arpeggiator to play the note and then move to the previous. For a C-E-G chord in "up" mode, if the pattern is " $<< < <$ ", the generated notes will be C-G-E-C-G

‣ **Order restart [|<]** 

This event asks the arpeggiator to reset to the first note. For a C-E-G chord in "up" mode, if the pattern is " $>$   $|$   $\leq$   $>$   $|$ ", the generated notes will be C-E-C-E-G.

‣ **Order end [>]|**

This event asks the arpeggiator to reset to the last note. For a C-E-G chord in "up" mode, if the pattern is " $>$  >  $>$   $>$   $>$   $>$   $>$ ", the generated notes will be C-G-C-E-G.

‣ **Order by note number**

This event indicates directly the note number to play. For a C-E-G chord in "up" mode, if the pattern is "1 3 2 3 1", the generated notes will be C-G-E-G-C.

- ‣ **Chance to play** Indicate the probability for the event to play. At 100%, the event will always play.
- ‣ **Note repeat step divided by** Divide an event by the indicated number to make a sequence of repeated notes.
- ‣ **Note repeat acceleration** Choose an acceleration curve by increasing (+) or slowing down (-) the repetition rate.
- ‣ **Note repeat velocity curve** Create a repetition with constant, up, or down velocity curve.
- ‣ **Delete**

Delete the edited event.

#### <span id="page-30-0"></span>**Line settings**

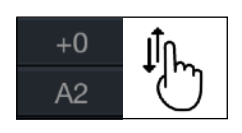

Each line contains a transposition value or an absolute note affecting the events located on it. You can change this value by dragging your finger or the mouse pointer up or down on it.

The transposition value is in semitones and is quantized by the selected scale. The arpeggiator being polyphonic, you can create multiple simultaneous events on different lines for a same step.

To configure a line, do a tap on the transposition value to open the configuration menu.

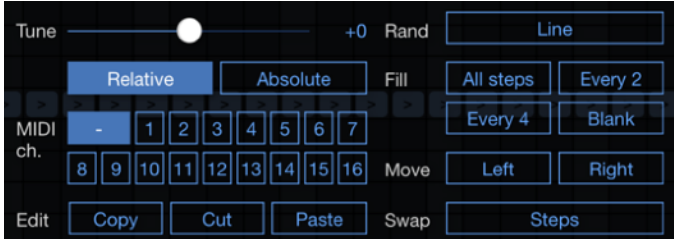

‣ **Tune**

Sets the transposition value of the line in semitones. The value can be set from -24 (-2 octaves) to +24 (+2 octaves) in "Relative" mode, or from note 0 to 127 in "Absolute" mode.

The "Absolute" mode is generating a fixed note that can not be modified by the arpeggiator or MIDI input.

‣ **MIDI Channel**

Each line can send MIDI notes on a different MIDI channel.

‣ **Copy**

Copy the line to the clipboard.

‣ **Cut**

Copy the line to the clipboard and delete it.

‣ **Paste**

Paste the line from the clipboard on the current line.

- ‣ **Random line** Create random events on the line.
- ‣ **Fill all steps** Fill all steps of the line.
- ‣ **Fill every 2** Fill every two steps of the line.
- ‣ **Fill every 4** Fill every four steps of the line.
- ‣ **Fill blank** Empty the line.
- ‣ **Move left** Move all line events to the left.
- ‣ **Move right** Move all line events to the right.
- ‣ **Swap steps** Reverse horizontally the events on the line.

#### <span id="page-32-0"></span>**Pattern length markers**

You can change the length of each line of the pattern by moving the marker with your finger or the mouse pointer. The length of each line can be 1 to 32 steps. Using different lengths for different lines can be used to create polyrhythmic patterns. Modifying length will automatically resync the position of the steps from the new relative grid division to stay in phase.

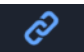

If you want to move all steps at the same time, you need to activate the link lengths button located in [the function bar](#page-38-0) at the bottom right of the screen.

### <span id="page-33-0"></span>**The step controller**

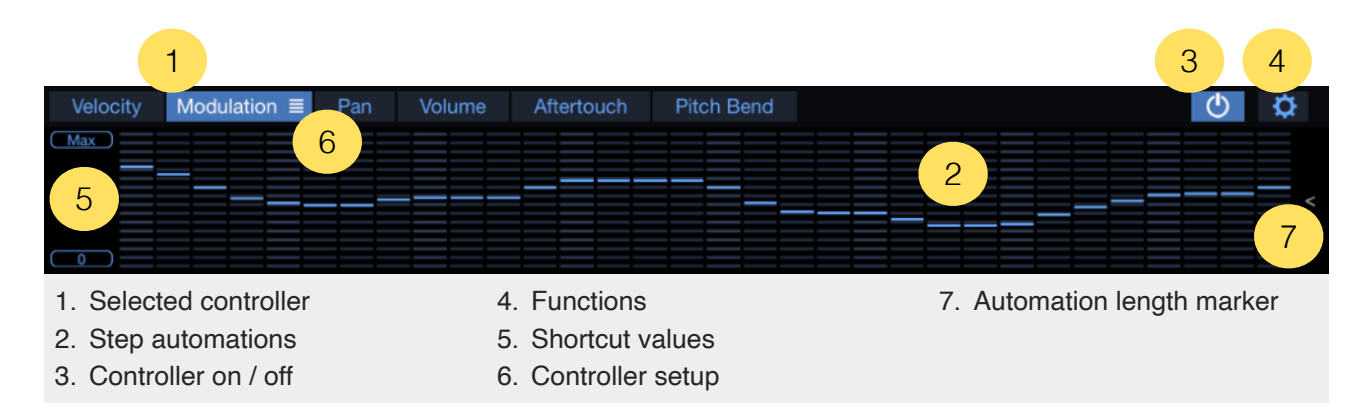

If there is enough space on screen, the step controller is automatically viewed below the events grid. However, on the iPhone screen, or if the AUv3 area has not enough space, you need to open it from the control view button located in [the function bar.](#page-38-0)

#### <span id="page-33-1"></span>**Selected controller**

The default controllers available are velocity, modulation, pan, volume, aftertouch and pitch bend automation. Touch the controller button to select it and show its step automations.

#### <span id="page-33-2"></span>**Step automations**

To draw step automations, simply drag your finger or the mouse pointer over the area. You can use multiple fingers to draw lines between multiple points.

To reset a step to its default value, double-tap or double-click on it.

#### <span id="page-33-3"></span>**Controller on / off**

Apart from the velocity automation, all other controllers are turned off by default. To turn a controller on, press the power button on the top right, or touch the automation area. If one controller is not used, it is better to switch it off to avoid transmitting its datas.

#### <span id="page-34-0"></span>**Functions**

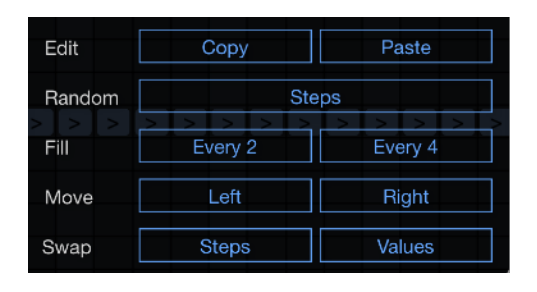

‣ **Copy**

Copy the viewed step controller automations in the clipboard.

- ‣ **Paste** Replace the viewed step controller automations by those contained in the clipboard.
- ‣ **Random steps** Generate a random automation.
- ‣ **Fill every 2**

Alternate minimum and maximum every two steps.

- ‣ **Fill every 4** Alternate minimum and maximum every four steps.
- ‣ **Move left** Shift the automation to the left.
- ‣ **Move right** Shift the automation to the right.
- ‣ **Swap steps** Reverse the automation horizontally.
- ‣ **Swap values** Reverse the automation vertically.

#### <span id="page-34-1"></span>**Shortcut values**

The left area has buttons for fast initialisation values of each type of controllers. Press the shortcut button to quickly set a default automation value for each step.

#### <span id="page-35-0"></span>**Controller setup**

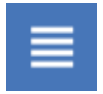

When selected, a menu icon appears to the right of the text button. This indicates that the controller can be be customized. Touch the selected button to open the controller setup panel.

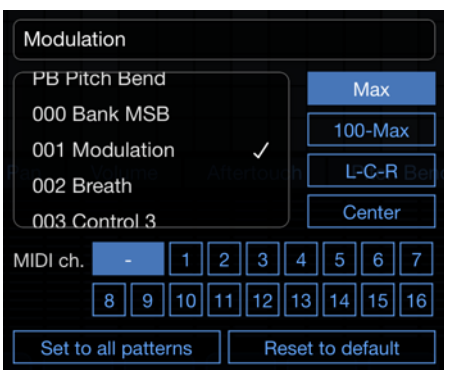

‣ **Name** Change the name of the controller.

- ‣ **Controllers list** Available MIDI controllers.
- ‣ **Shortcut max** Displays a set of buttons containing values 0 and max.
- ‣ **Shortcut 100-Max**

Displays a set of buttons containing values 0, 100 and max.

‣ **Shortcut L-C-E**

Displays a set of buttons for pan type controller containing values left, center and right.

- ‣ **Shortcut Center** Displays a set of buttons containing a minimum value, maximum, and 0 in the center.
- ‣ **MIDI Channel**

Each controller can send MIDI controls on a dedicated MIDI channel.

- ‣ **Set to all patterns** Apply the current settings to all patterns.
- ‣ **Reset to default** Reset the selected controller to its default settings.

### <span id="page-35-1"></span>**Automation length marker**

You can change the length of the automation by moving the marker with your finger or the mouse pointer. The length can be 1 to 32 steps. Using different lengths for different controllers can be used to create polyrhythmic controls. Modifying length will automatically resync the position of the steps from the new relative grid division to stay in phase.

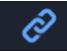

If you want to move all lengths at the same time, you need to activate the "link lengths" button located in [the function bar](#page-38-0) at the bottom right of the screen.

### <span id="page-36-0"></span>**The pattern selector**

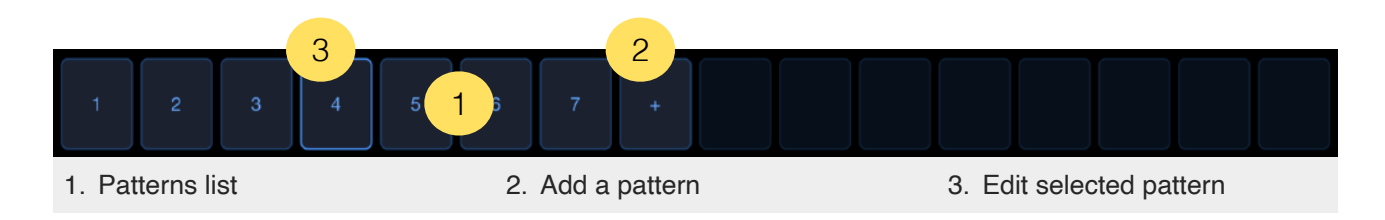

On the iPhone screen, or if the AUv3 area has not enough space, the pattern selector is located to the right of the con-Velocity Modulation Pan Volume Aftertouch Pitch Bend Patterns

#### <span id="page-36-1"></span>**Patterns list**

Each preset can contain up to 16 patterns. To select a pattern, press it. If the arpeggiator is playing, the pattern chosen will be activated only when the playhead reaches the end of the current pattern. Pressing a second time, the pattern will be activated immediately.

To delete a pattern, move it outside the selector patten. You can change the order of patterns by moving them to the desired position.

#### <span id="page-36-2"></span>**Add a pattern**

By pressing the (+) button, you will add a pattern to the list. The pattern creates a copy of the current active pattern. You can create up to 16 patterns by preset.

#### <span id="page-36-3"></span>**Edit selected pattern**

To edit a pattern, just do a tap on the selected one.

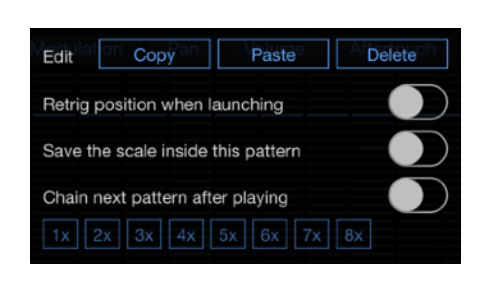

‣ **Copy**

Copy the pattern in the clipboard.

‣ **Paste**

Replace the selected pattern with the one contained in the clipboard.

trollers list.

‣ **Delete**

Delete the pattern.

‣ **Retrig position when launching**

If activated, the playing position will be reseted from beginning for all lines when the pattern is launched.

- ‣ **Save the scale inside this pattern** If activated, the selected scale will be recalled with the pattern.
- ‣ **Chain next pattern after playing**

Patterns can chain automatically when playing. When enabled, after playing the pattern by a specified number of times, it is automatically chaining the following.

 $\bullet$ 

It is possible to temporarily stop the chaining sequence by doing a long touch on the playing pattern. A small padlock will flash to indicate that the tracking pattern is temporarily stopped. To resume the sequence, just touch the locked pattern again to release it, or another pattern if you want to play a different one than that expected in the sequence.

### <span id="page-38-0"></span>**The function bar**

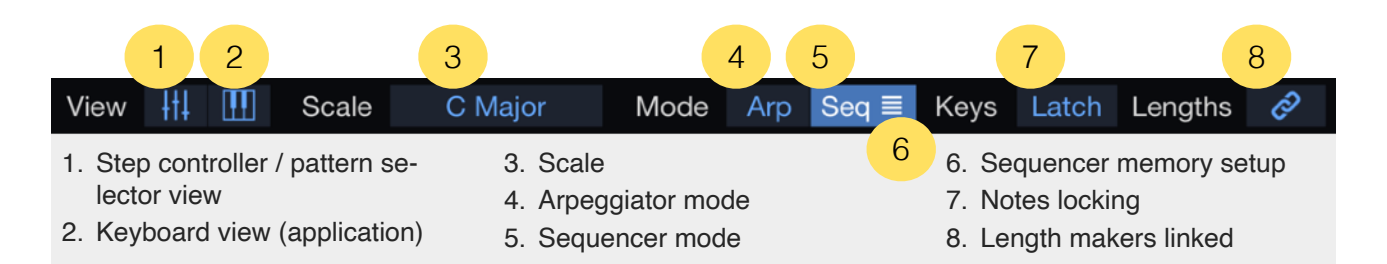

#### <span id="page-38-1"></span>**Step controller / patterns view**

On the iPhone screen, or if the AUv3 area has not enough space, the step controller and the pattern selector are not viewed by default. Touch this button to open them inside the grid area.

#### <span id="page-38-2"></span>**Keyboard view (application)**

On the iPhone screen, the keyboard is not viewed by default. Touch this button to open it inside the grid area.

#### <span id="page-38-3"></span>**Scale**

The scale determines the notes playable by the arpeggiator. To use all 12 semitones, simply select "Chromatic" scale.

#### <span id="page-38-4"></span>**Arpeggiator mode**

In the "Arpeggiator" mode, "StepPolyArp" is only playing when it is receiving notes from keyboard or external MIDI input. There is no start / stop transport notion in this mode. When synched from external source, a quantized sync is applied at step level instead of position.

#### <span id="page-38-5"></span>**Sequencer mode**

In "Sequencer" mode, "StepPolyArp" is automatically following play / stop commands from the internal transport button, or from external sync transport. The default note played when starting is C3, but you can memorize any other note combinations for each pattern. It is possible to temporary play other notes in real time by playing the keyboard or external MIDI input. When synched from external source, the starting position is quantized from the sync source.

#### <span id="page-39-0"></span>**Sequencer memory setup**

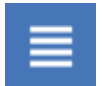

When "Sequencer" mode is selected, a menu icon appears to the right of the button. Touch it to open the sequencer memory setup panel.

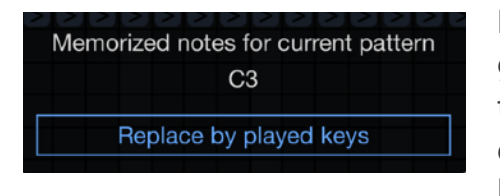

By default, in "Sequencer" mode, "StepPolyArp" is triggering C3 note. To modify the default behavior, just play the notes you want to be triggered on keyboard or from external MIDI input, and press "Replace by played keys" button.

#### <span id="page-39-1"></span>**Notes locking**

When the "Latch" button is on, the notes you play are maintained even when you release them. Touching other notes automatically release those locked. To release all the notes, press again those currently locked, or turn off the "Latch" mode.

#### <span id="page-39-2"></span>**Length makers linked**

By activating this button, when moving a length markers, all other markers will get the same length.

### <span id="page-40-0"></span>**The keyboard (app)**

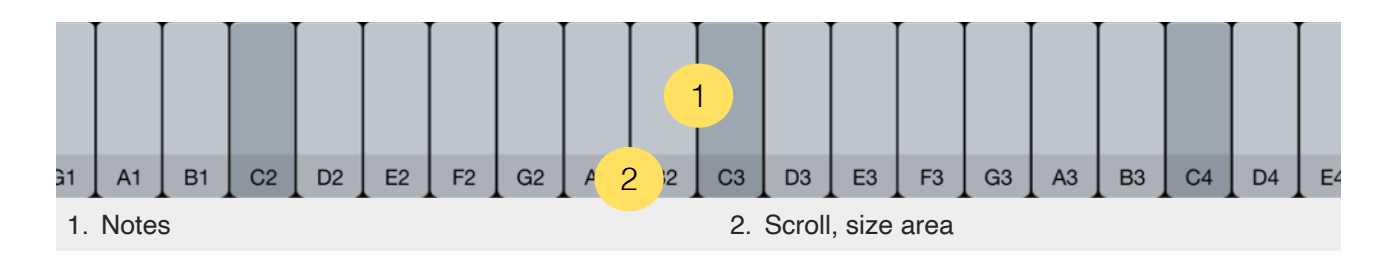

On iPhone the keyboard is not viewed by default, you need to open it from the keyboard view button located in the function bar.

The keyboard is not available in the AUv3 version, it is provided by the host.

#### <span id="page-40-1"></span>**Notes**

Only notes available in the selected scale are viewed.

#### <span id="page-40-2"></span>**Scroll, size area**

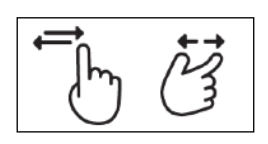

The keyboard can be scrolled by panning your finger, a trackpad or a mouse inside the bottom area. On iPhone and iPad, you can change the size of the keyboard by executing a pinch gesture in this same area.

### <span id="page-41-0"></span>**Storing presets on iCloud**

"StepPolyArp" can store presets on iCloud to make them available and synchronized on all your devices.

Even if you choose to store the presets on iCloud, they remain stored on local in a specific iCloud container. You will be able to load and save the presets without internet connection. A connection is needed only to sync them between the different devices.

If iCloud is activated on your device, "StepPolyArp" will ask you if you want to use iCloud on the first use.

If you want to activate or deactivate it later, you can do it from the setup menu.

## <span id="page-42-0"></span>**Multitasking - Audio Background (iPhone and iPad app)**

"Audio Background" is activated by default in "StepPolyArp". If the arpeggiator is playing when the application goes to background, music will continue to play and other applications can be launched. It is possible to control other musical applications from "StepPolyArp" on the same iPad if they are themselves multitasking and "Core MIDI" compatible.

"StepPolyArp" will automatically stop working in "Audio Background" mode after 30 minutes of inactivity.

### <span id="page-43-0"></span>**Slide Over and Split View support (iPad app)**

"Slide Over" and "Split View" for iPad are fully supported in "StepPolyArp".

Use "Slide Over" to work on an application that slides in front of any open application, even over two open applications in "Split View".

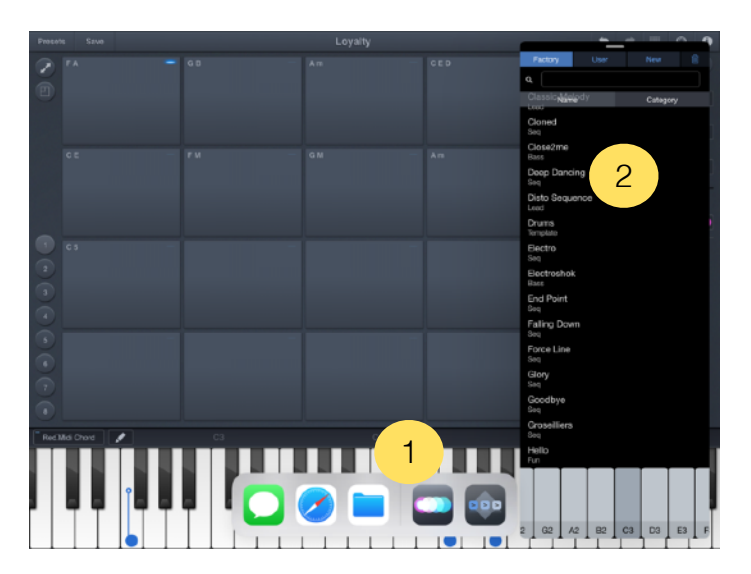

- *1. Swipe up from the bottom of the screen to open the Dock.*
- *2. On the Dock, touch and hold the second app that you want to open, then drag it to the screen.*

With "Split View", you can view and use two applications at the same time.

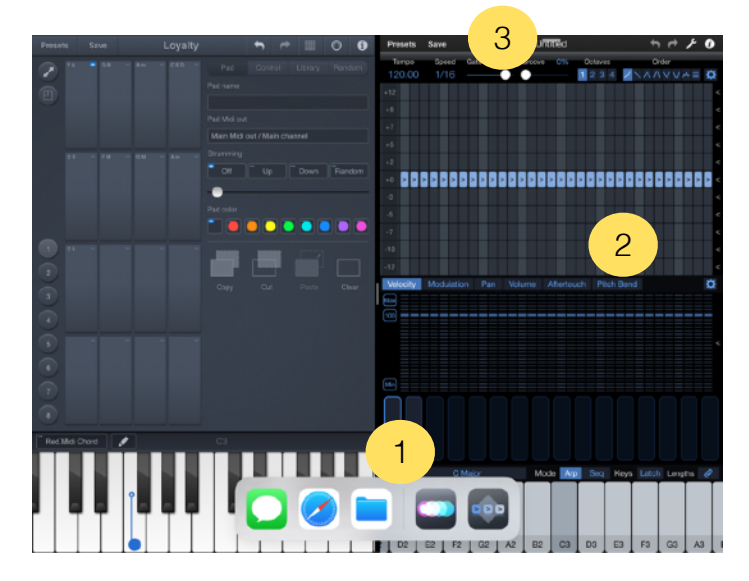

- *1. Swipe up from the bottom of the screen to open the Dock.*
- *2. On the Dock, touch and hold the second app that you want to open, then drag it o***ff** *the dock.*
- *3. When the app opens in Slide Over, drag the top horizontal bar inside the title area down.*

"StepPolyArp" will adapt its size to the available space. If there is not enough space, a minimal view with only the presets manager and the keyboard will be displayed.

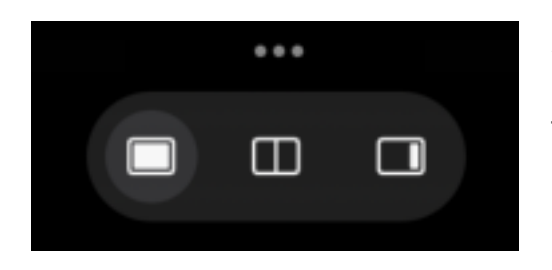

Since iPadOS 15, using "Slide Over" and "Split View" has been simplified. Just touch the 3 little dots at the top of the screen to activate either mode.

### <span id="page-44-0"></span>**Files sharing**

If you want to access your presets files directly, you need to activate iCloud in "StepPoly-Arp".

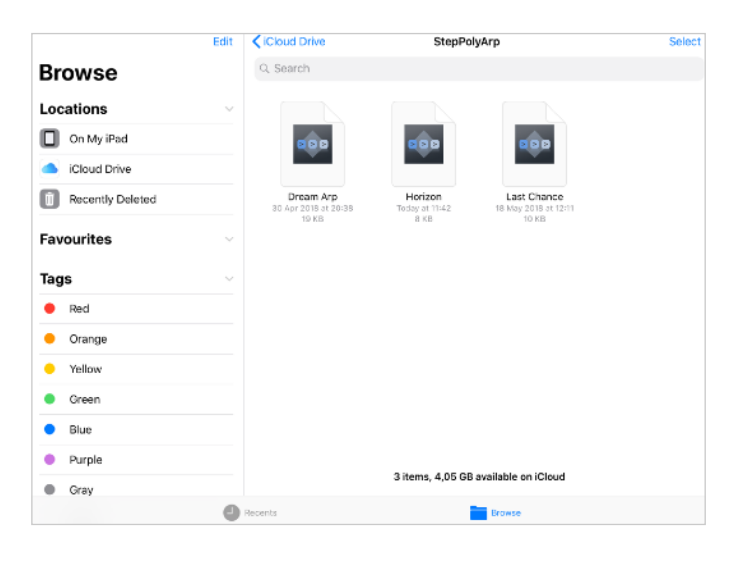

In the "Files" application from the "iCloud Drive" location on iOS, or in the folder "iCloud Drive" on macOS, you will find a folder named "StepPolyArp" that contents all your presets files. You can move and share them anywhere you want.

You can launch a preset from the "Files" application on iOS, or from the macOS "Finder", it will automatically load the preset inside "StepPolyArp".

### <span id="page-45-0"></span>**MIDI Program Change**

The presets can be recalled from a "Program Change" command by inserting the program number as "#NNN" at the beginning of the preset name.

The number "NNN" is from 001 to 128.

For example, if you want to recall the preset "My Preset" by a MIDI "Program Change" number 10, you need to name it "#010 My Preset".

Some softwares or hardwares are using a number from 0 to 127, where "StepPolyArp" is using a number from 1 to 128. In this case, to recall a preset called "#010 My Preset" on "StepPolyArp", you need to send the 'Program Change" number 9 from the software or hardware (the "StepPolyArp" number minus 1).

### <span id="page-46-1"></span><span id="page-46-0"></span>**Recognized MIDI controls**

"StepPolyArp" responds to MIDI control messages. Receiving MIDI control messages can be deactivated from the setup menu.

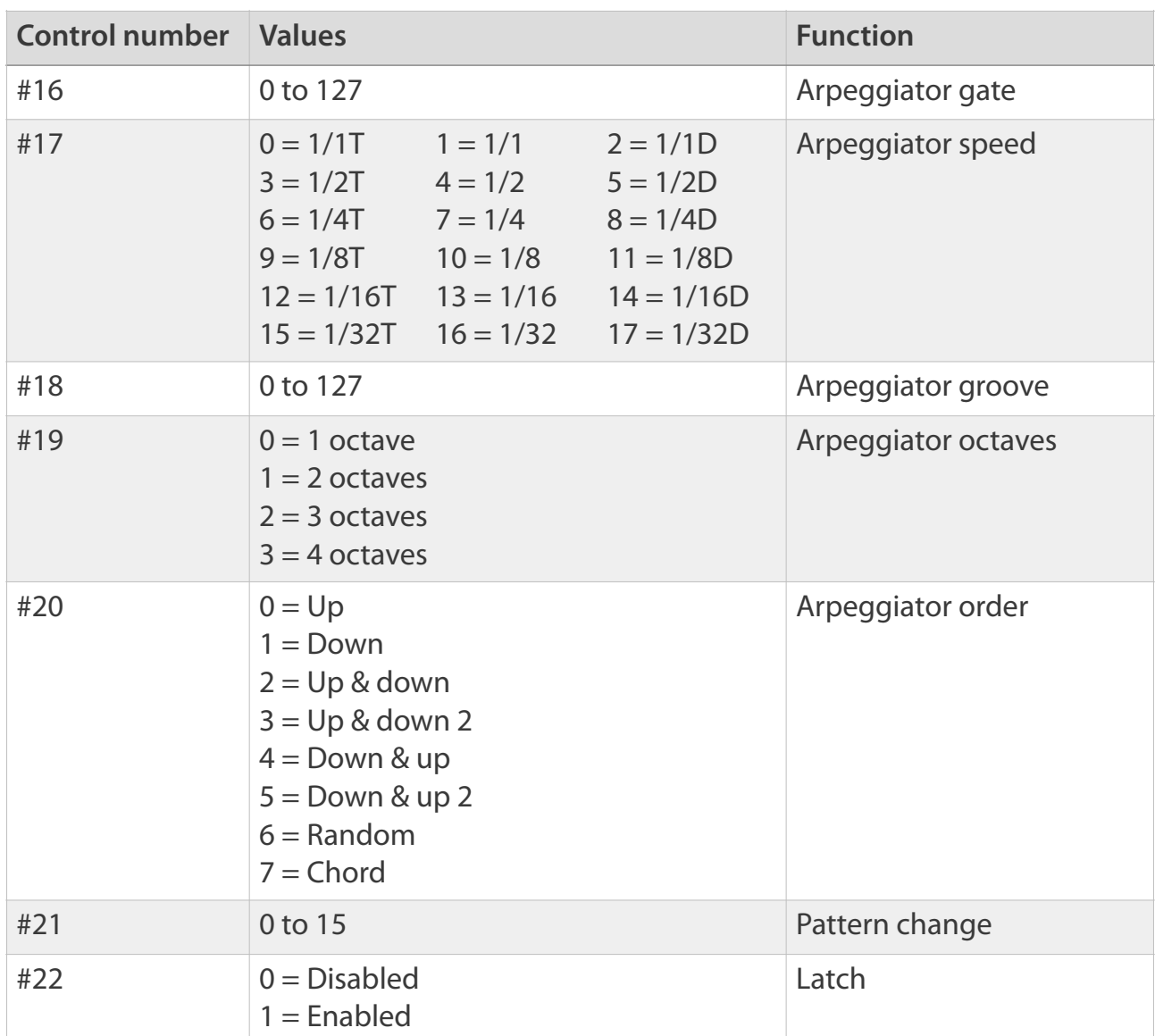

### <span id="page-47-0"></span>**Recognized automations (AUv3)**

The AUv3 version of "StepPolyArp" responds to automation parameters if the host implemented it for AUv3 MIDI effect plug-in.

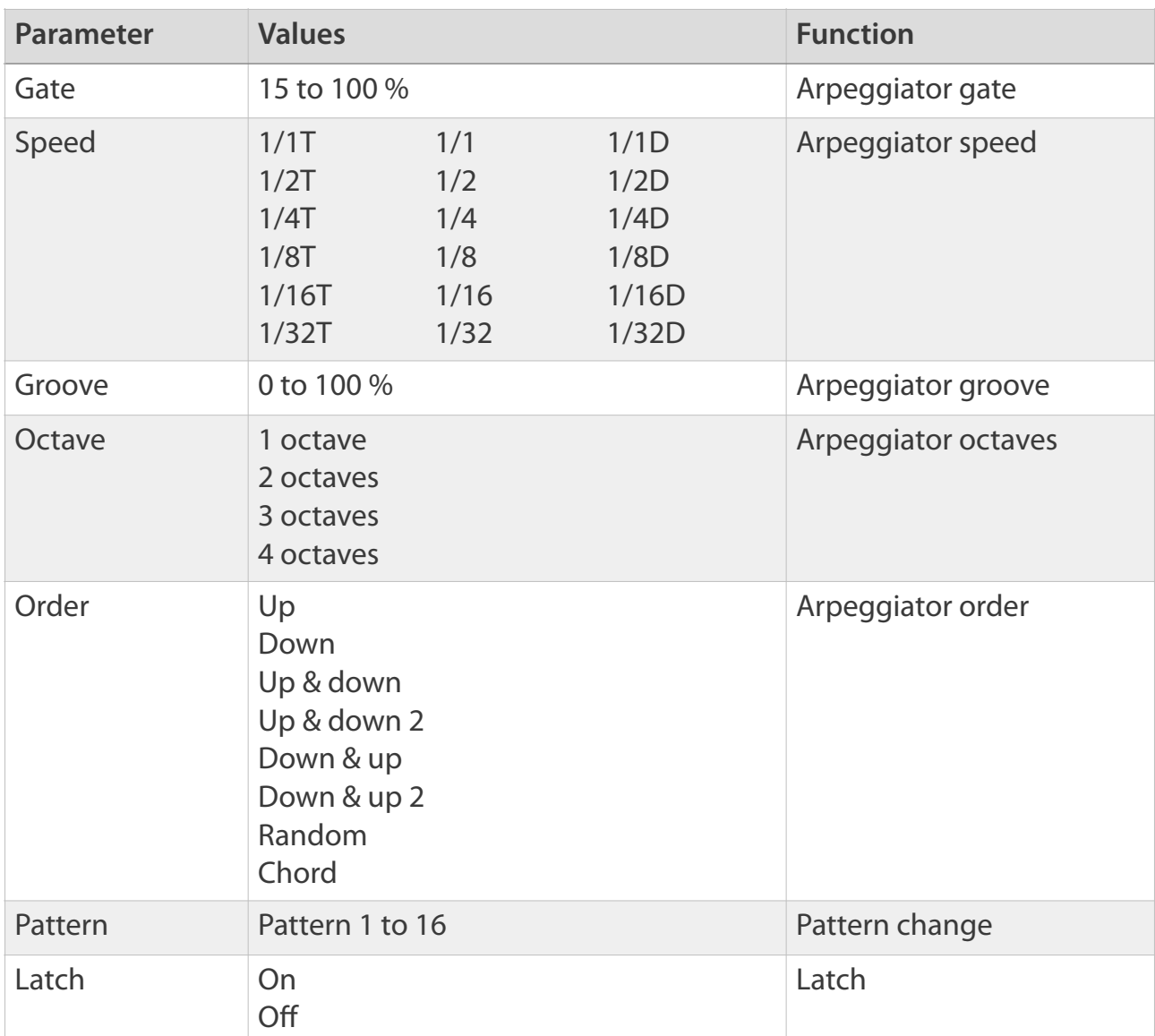

### <span id="page-48-0"></span>**Support**

To submit a bug report, please contact support from the website: <https://dev.laurentcolson.com>

Do not forget to specify for which application you are requesting support, the type of device (iPhone, iPad, Mac), the version of the operating system, the way to reproduce the bug. The more details you provide, the faster the bug will be fixed.

For any issues related to the purchase, refund, app download, or occurring on the App Store, please contact Apple Support directly here: <https://support.apple.com/apps>